# <span id="page-0-0"></span>**Dell™ S2440L Monitor**

**Benutzerhandbuch** 

[Anleitung zum Einstellen der Anzeigeaufösung](#page-47-0)

#### **Änderungen der Informationen in diesem Dokument sind vorbehalten. © 2012 Dell Inc. Alle Rechte vorbehalten.**

Die Reproduktion dieser Materialien in beliebiger Weise ohne schriftliche Genehmigung seitens Dell Inc. ist streng verboten.

In diesem Dokument genutzte Marken: *Dell* und das *Dell*-Logo sind Warenzeichen von Dell Inc*; Microsoft* und *Windows* sind Marken oder eingetragene Marken der Microsoft Corporation in den USA und/oder anderen Ländern. *Intel* ist eine in den USA und in anderen Ländern eingetragene Marke von Intel Corporation; ATI sind Warenzeichen von Advanced Micro Devices, Inc*; ENERGY STAR* ist ein eingetragenes Warenzeichen der U.S. Environmental Protection Agency (US-Umweltschutzbehörde). Als ENERGY STAR Partner bestätigt die Dell Computer Corporation, dass dieses Produkt den ENERGY STAR Richtlinien für effziente Energienutzung entspricht.

Andere in diesem Dokument erwähnte Warenzeichen und Handelsmarken beziehen sich auf die Eigentümer dieser Warenzeichen und Handelsmarken oder auf deren Produkte. Dell Inc. erhebt keinerlei Eigentumsansprüche auf andere als ihre eigenen Warenzeichen und Handelsmarken.

**Modell S2440Lb**

**Juli 2012 Rev. A00**

# <span id="page-1-0"></span>**Bedienungsanleitung Dell™ S2440L**

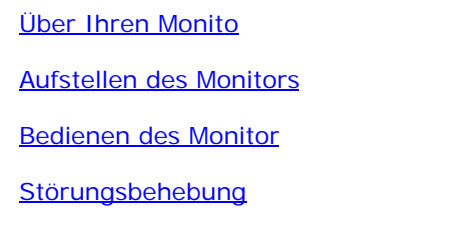

[Anhang](#page-45-0)

# **Hinweis, Vorsıcht und Achtung**

**HINWEIS:** Ein HINWEIS kennzeichnet wichtige Informationen zur besseren Nutzung Ihres Computers.

**[VORSICHT:](#page-22-0)** [Ein VORSICHT-Hinweis weist auf mögliche Schäden an der Hardware oder auf einen Verlust von Daten hin, sollten die Anweisungen nicht befolgt](#page-22-0) [werden.](#page-22-0)

**[ACHTUNG:](#page-22-0) ACHTUNG kennzeichnet eine mögliche Gefahr von Schäden, Verletzungen oder Tod.**

**Änderungen der Informationen in diesem Dokument sind vorbehalten. © 2012 Dell Inc. Alle Rechte vorbehalten.**

Die Reproduktion in beliebiger Weise ohne schriftliche Genehmigung seitens Dell Inc. ist streng verboten.

In diesem Dokument genutzte Marken: Dell und das Dell-Logo sind Warenzeichen von Dell Inc ; Microsoft und Windows sind Marken oder eingetragene Marken der Microsoft Corporation in den USA und/oder anderen Ländern. Intel is und in anderen Ländern eingetragene Marke von Intel Corporation; ATI sind Warenzeichen von Advanced Micro Devices, Inc; ENERGY STAR ist ein eingetragenes Warenzeichen der U.S. Environmental Protection Agency (US-Umweltschu ENERGY STAR Partner bestätigt die Dell Computer Corporation, dass dieses Produkt den ENERGY STAR Richtlinien für effziente Energienutzung entspricht.

Andere in diesem Dokument erwähnte Warenzeichen und Handelsmarken beziehen sich auf die Eigentümer dieser Warenzeichen und Handelsmarken oder auf deren Produkte. Dell Inc. erhebt keinerlei Eigentumsansprüche auf andere als Warenzeichen und Handelsmarken.

**Modell S2440Lb**

**Juli 2012 Rev. A00**

# <span id="page-2-0"></span>**Über Ihren Monitor**

**Bedienungsanleitung Dell™ S2440L**

- **[Lieferumfang](#page-2-1)** 0
- [Produktmerkmale](#page-5-0) ۰
- [Komponenten und Bedienelemente](#page-6-0) 0
- [Technische Daten des Monitors](#page-9-0) ۰
- [Plug & Play-Unterstützung](#page-16-0) ۰
- ۰ [LCD-Monitorqualität und Hinweise zu Pixeln](#page-16-1)
- [Hinweise zur Wartung](#page-16-2) ۰

# <span id="page-2-1"></span>**Lieferumfang**

Ihr Monitor wird mit den nachstehend gezeigten Komponenten geliefert. Überzeugen Sie sich davon, dass alles mitgeliefert wurde. Falls etwas fehlen sollte, [wenden Sie sich bitte an Dell](#page-46-0).

**HINWEIS:** Bei einigen Komponenten kann es sich um optionale Teile handeln, die nicht im Lieferumfang Ihres Monitors enthalten sind. Einige Merkmale oder Medien sind in bestimmten Ländern eventuell nicht erhältlich.

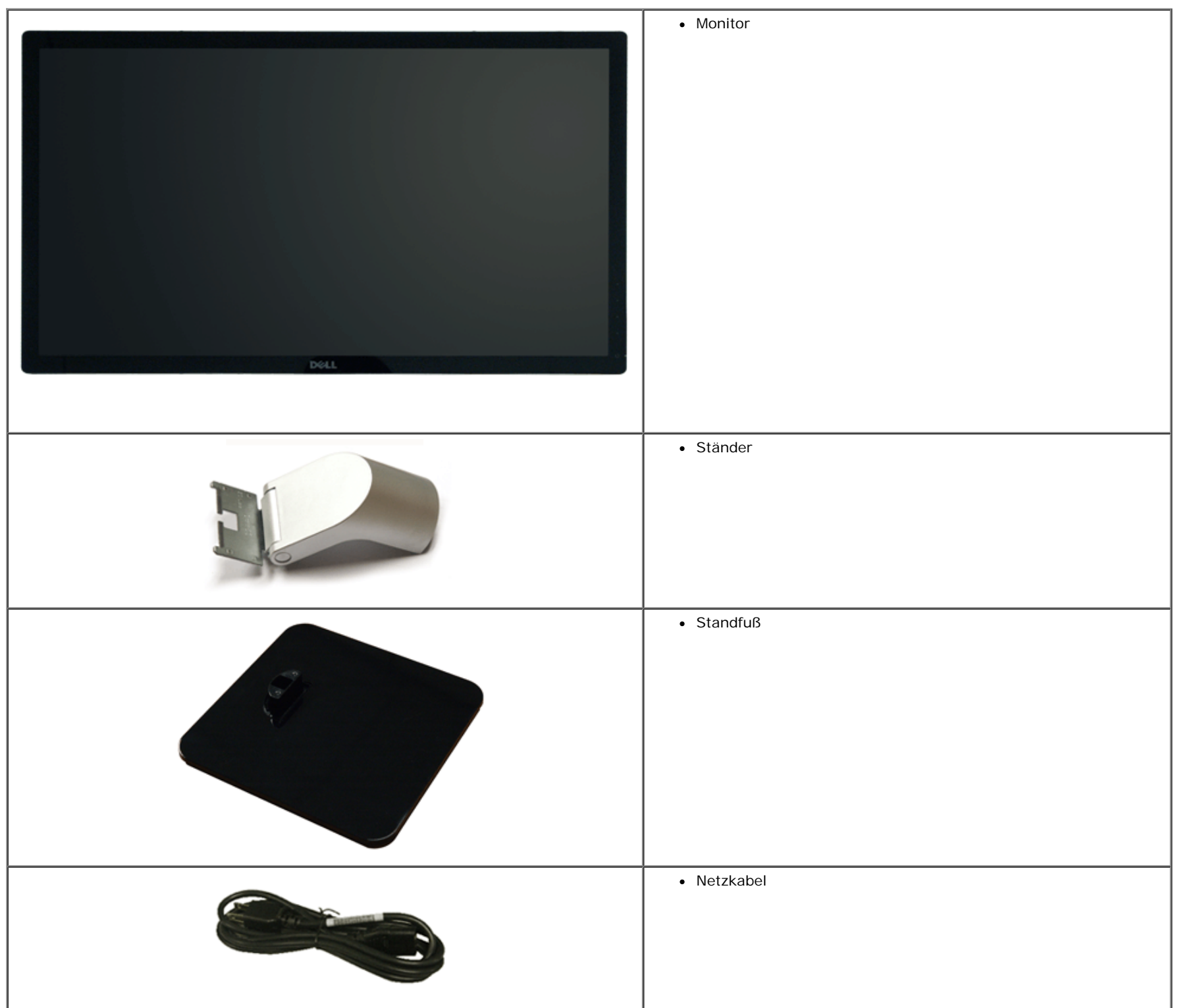

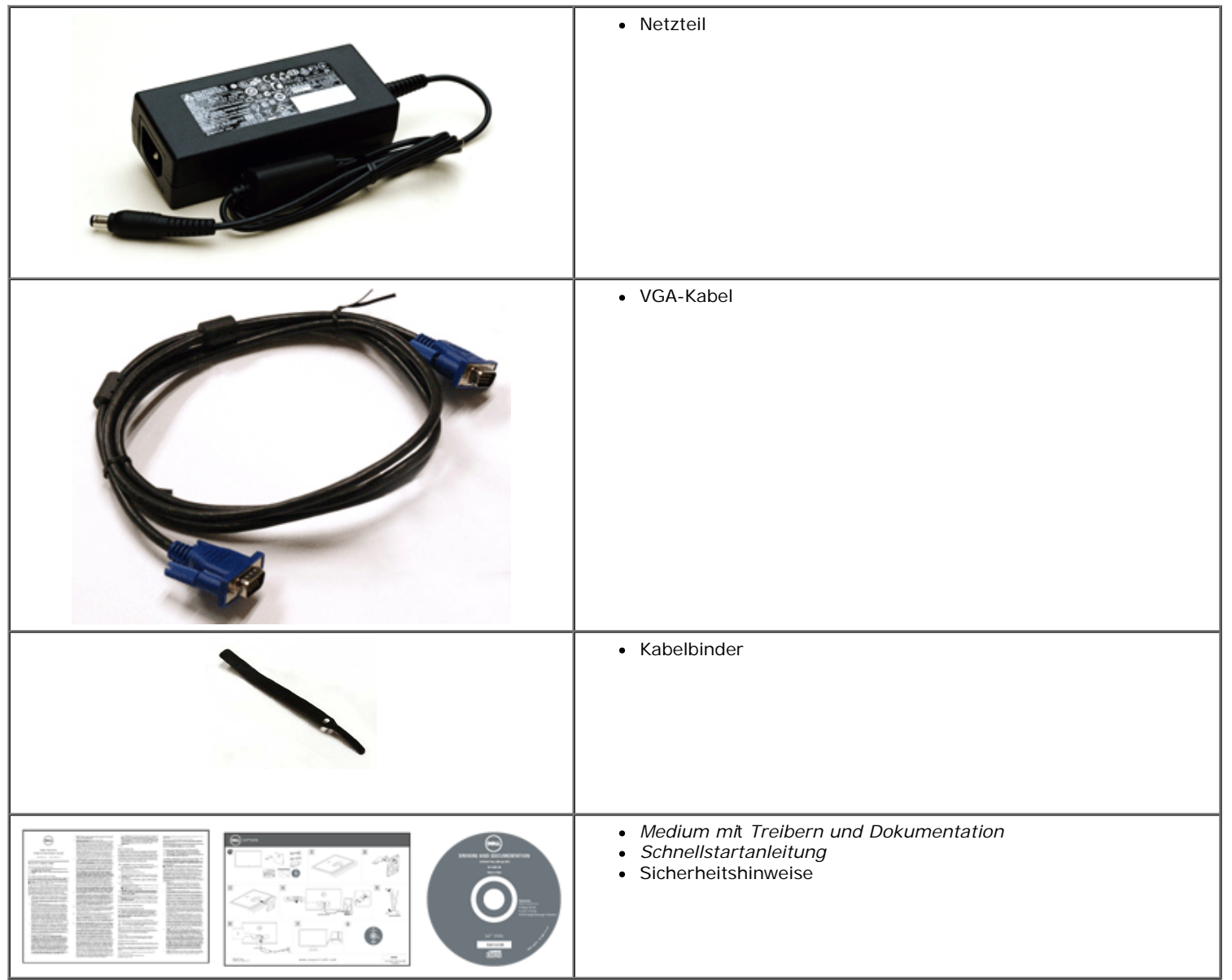

### <span id="page-5-0"></span>**Produktmerkmale**

Der **Dell Professional S2440L**-Flachbildschirm arbeitet mit Active Matrix-, Dünnschichttransistor- (TFT) und Flüssigkristall-Technologien (LCD) und einer LED-Beleuchtung. Zu den Eigenschaften des Monitors zählen:

- **S2440L**: 60,97 cm (24 Zoll) große Anzeigediagonale. 1920 x 1080 Bildpunkte Aufösung, zusätzlich Vollbildanzeige in niedrigeren Aufösungen.
- Breiter Betrachtungswinkel, im Stehen, Sitzen und von den Seiten gleichermaßen gut ablesbar.
- Kippbereich.
- Plug & play-fähig, sofort vom System unterstützt.
- Bildschirmmenü (OSD) zur einfachen Einrichtung und Bildoptimierung.
- Medium mit Software und Dokumentation, einschließlich Systeminformationsdatei (.inf), Farbanpassungsdatei (.icm) und Produktdokumentation.
- Energiesparfunktion zur Energy Star-Vorgabenerfüllung.
- Schlitz für Sicherheitsschloss.
- Möglichkeit zum Umschalten zwischen Breitbild- und Standardbildformat bei gleichbleibender Bildqualität.
- EPEAT-Silber gütegrad
- Dell Display Manager-Software inklusive (auf der mitgelieferten CD enthalten).
- Nur mit Glas ohne Arsen und Oberfäche ohne Quecksilber.
- Hohes dynamisches Kontrastverhältnis (8.000.000:1).
- 0,5 W Standby-Stromverbrauch im Ruhemodus.
- Energy Gauge zeigt in Echtzeit die Menge an Energie an, welche vom Monitor verbraucht wird.

# <span id="page-6-0"></span>**Komponenten und Bedienelemente**

### <span id="page-6-1"></span>**Vorderansicht**

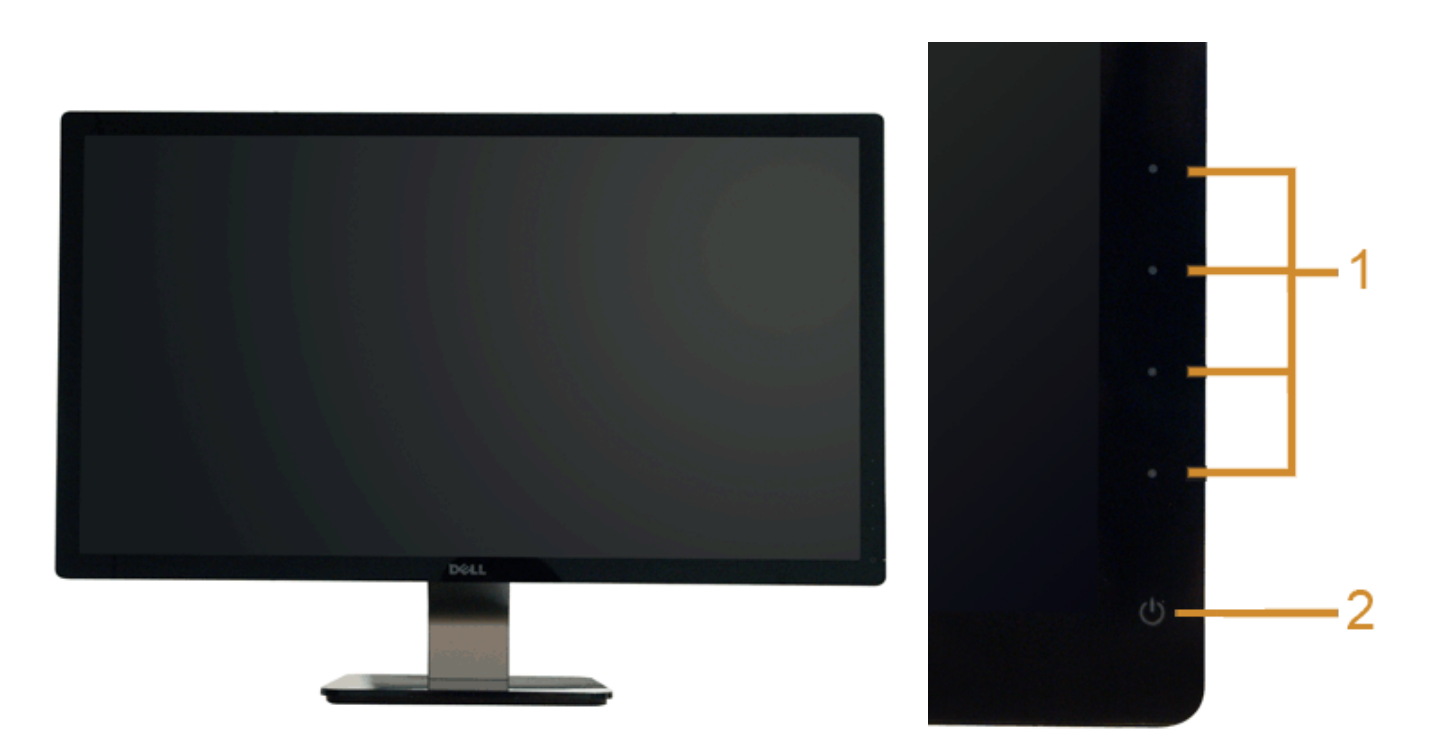

#### **Bedienelemente an der Vorderseite**

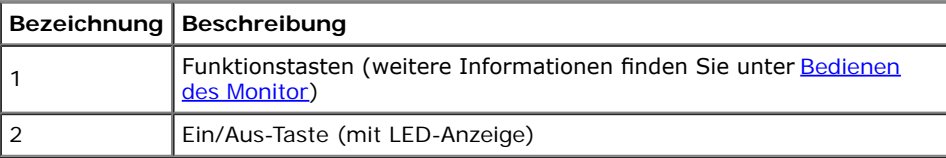

### **Ansicht von hinten**

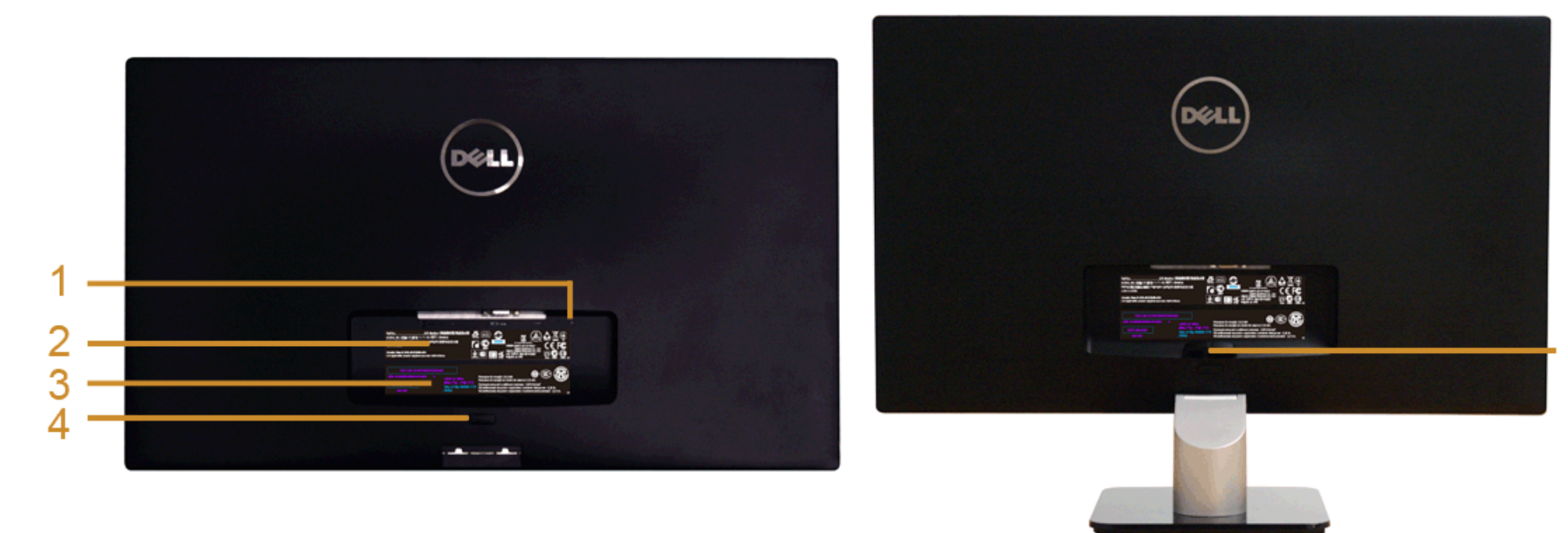

**Rückansicht mit Monitorständer**

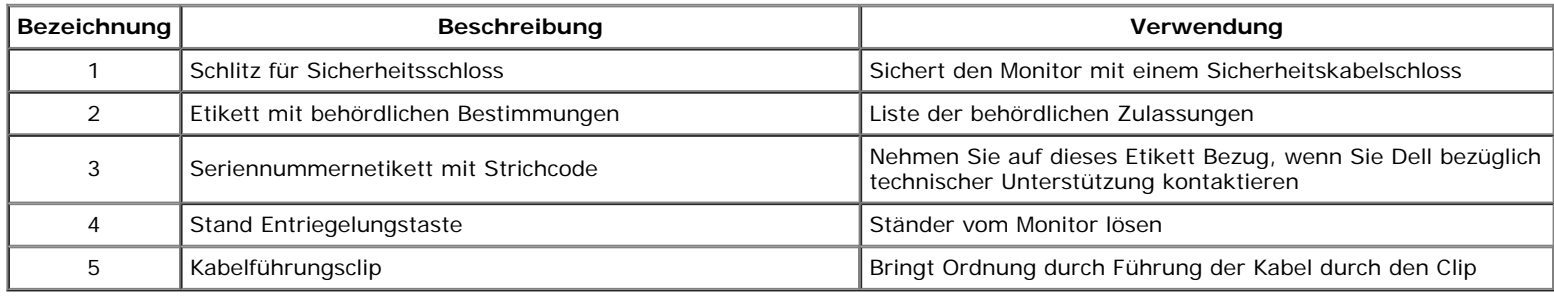

### **Seitenansicht**

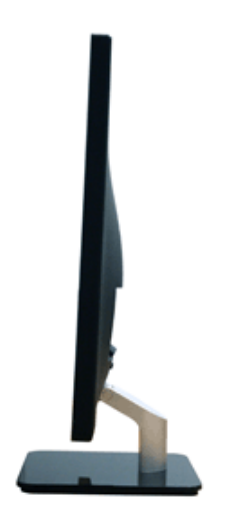

#### **Ansicht von unten**

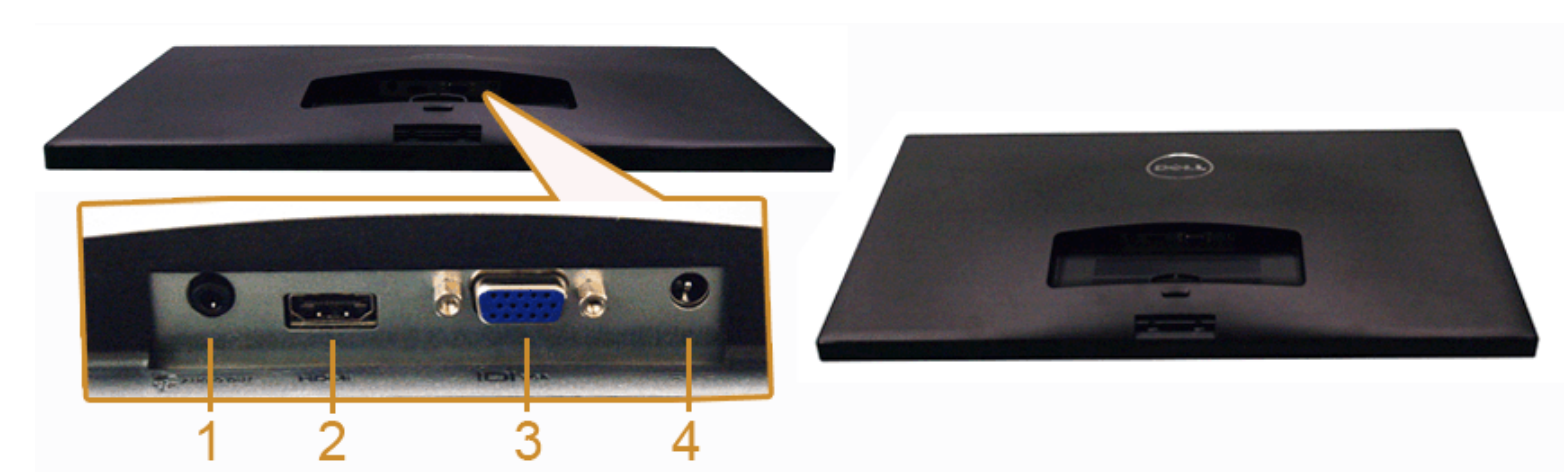

#### **Ansicht von unten ohne Monitor-Standfuß**

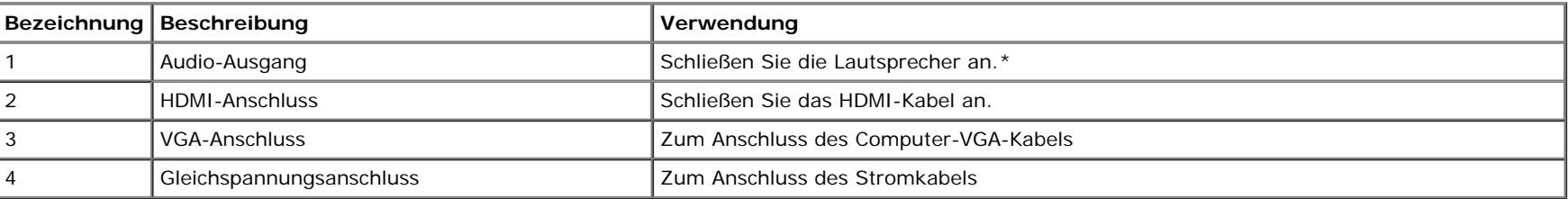

\*Die Nutzung von Kopfhörern wird für den Audio Line-Out Anschluss nicht unterstützt.

### <span id="page-9-0"></span>**Technische Daten des Monitors**

### **Flachbildschirm – technische Daten**

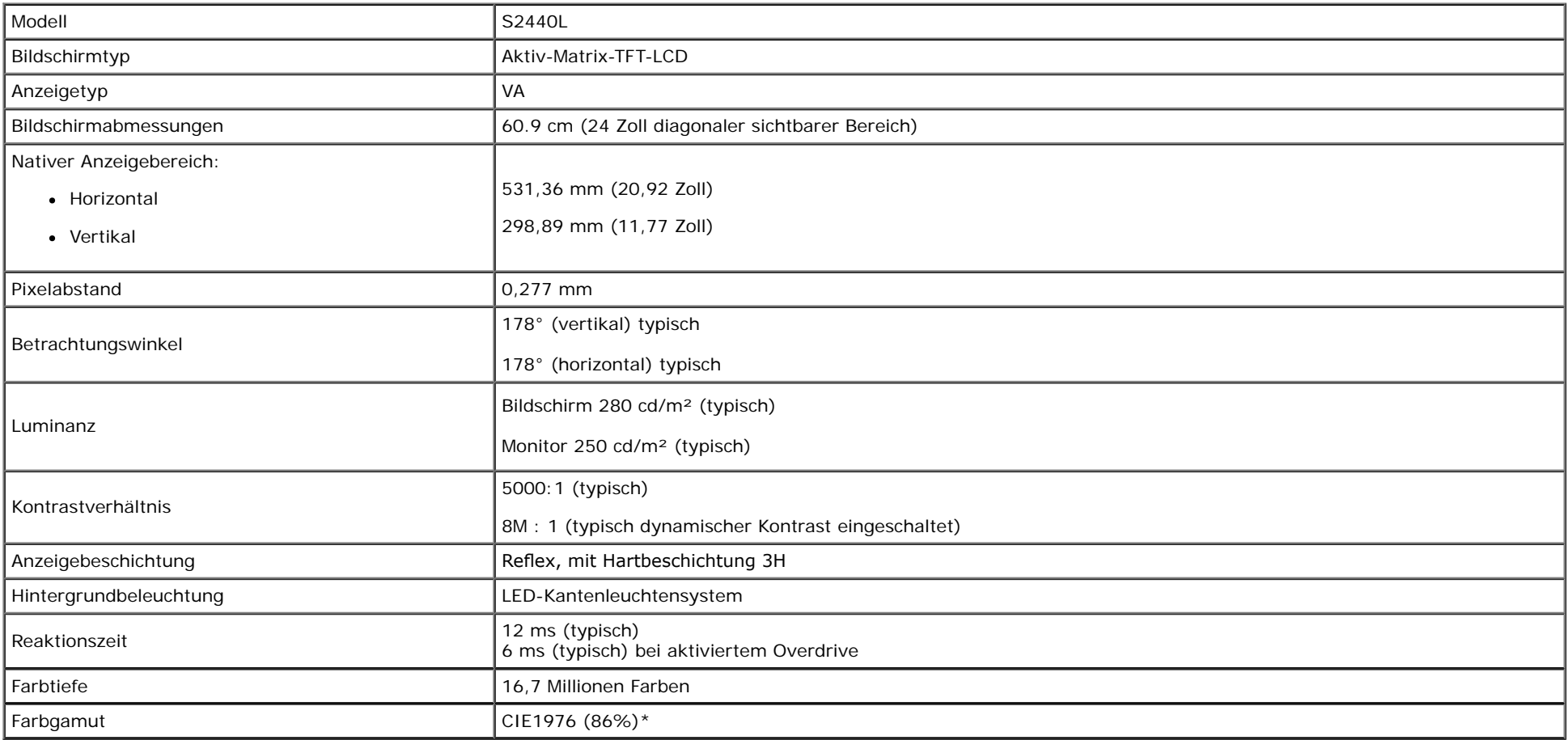

\*S2440L-Farbgamut (typisch) basiert auf den Prüfrichtlinien CIE1976 (86%) und CIE1931 (72%).

# **Angaben zur Aufösung**

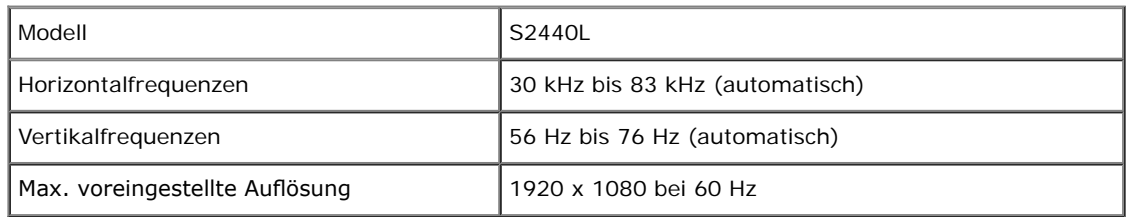

## **Unterstützte Videomodi**

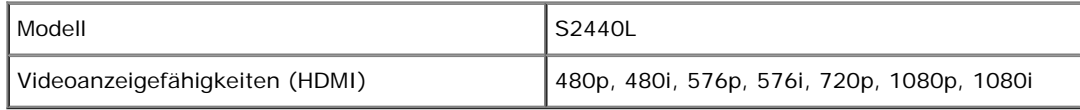

# **Voreingestellte Anzeigemodi**

S2440L

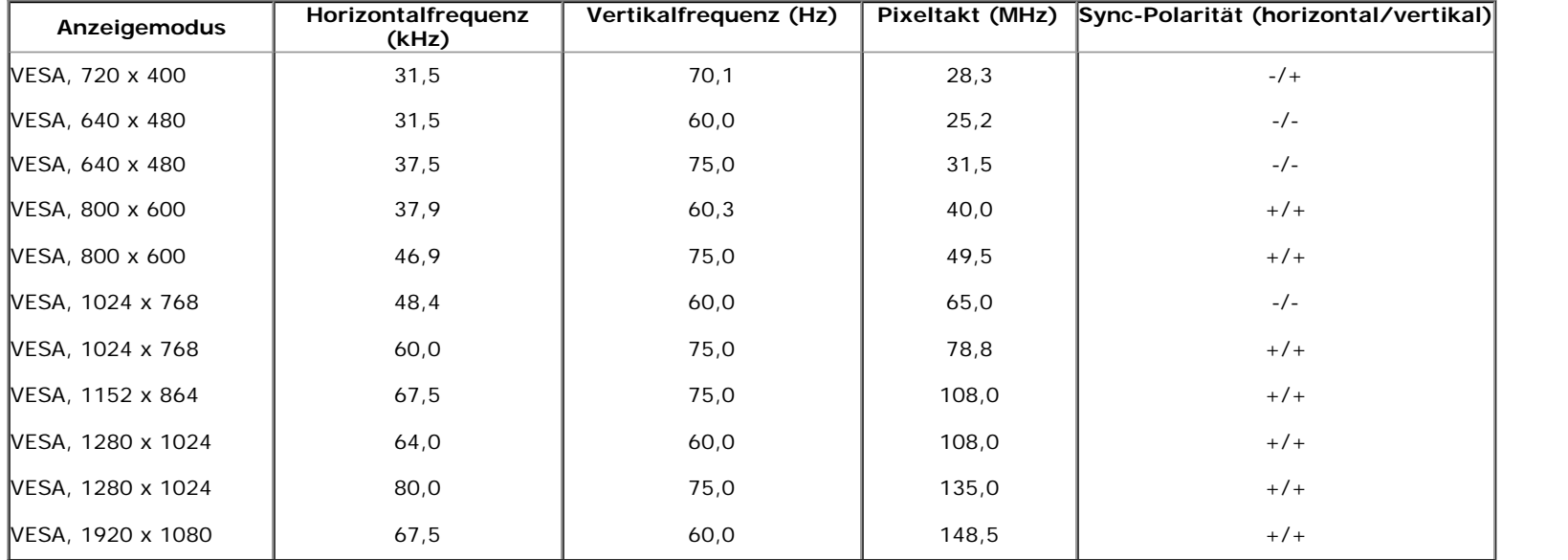

#### **Elektrische Daten**

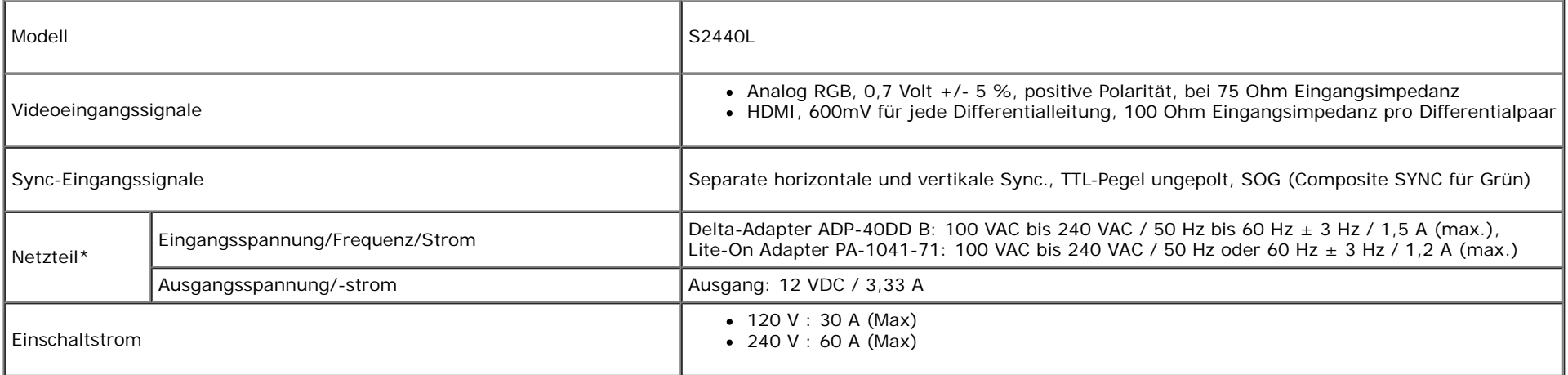

\*Qualifzierte kompatible Netzteile:

 **VORSICHT:** Um Schäden am Monitor zu vermeiden, verwenden Sie nur das für genau diesen Dell-Monitor konzipierte Netzteil.

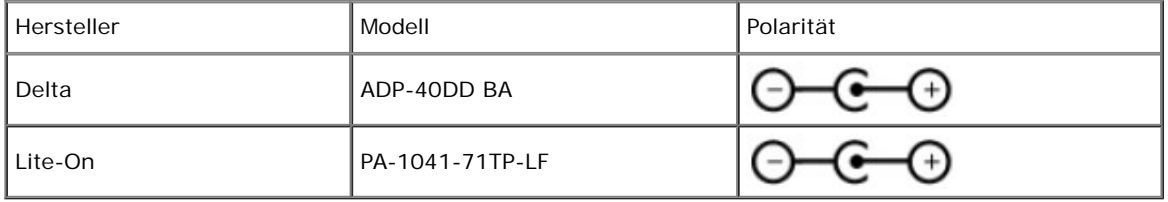

# **Physische Eigenschaften**

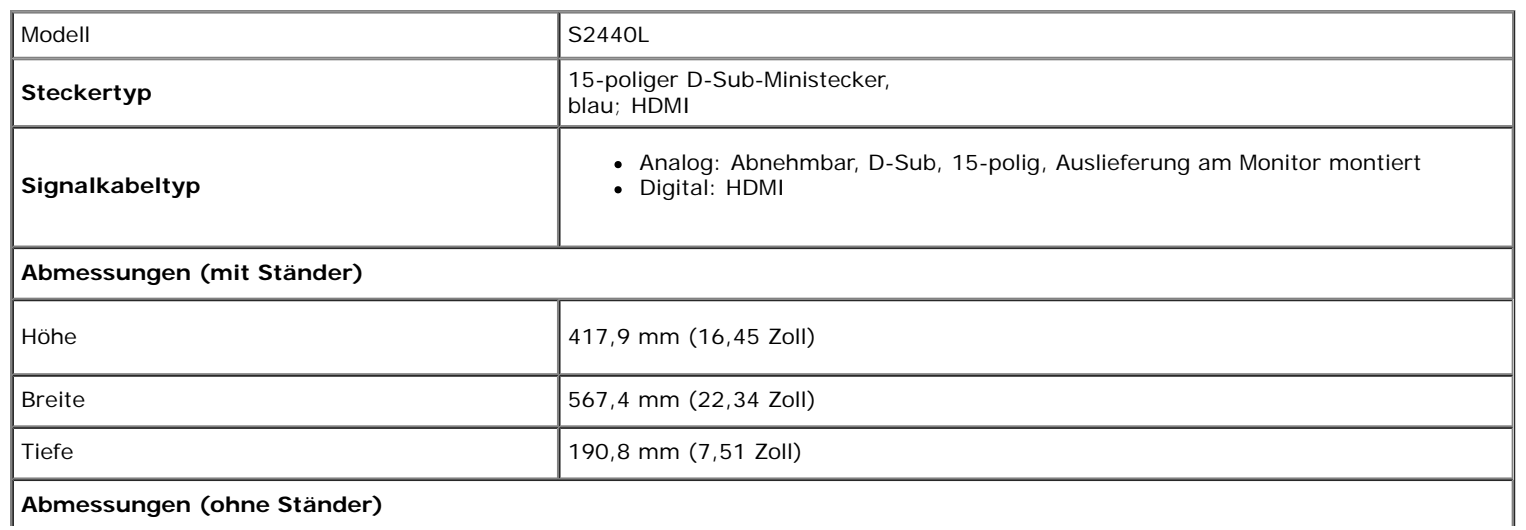

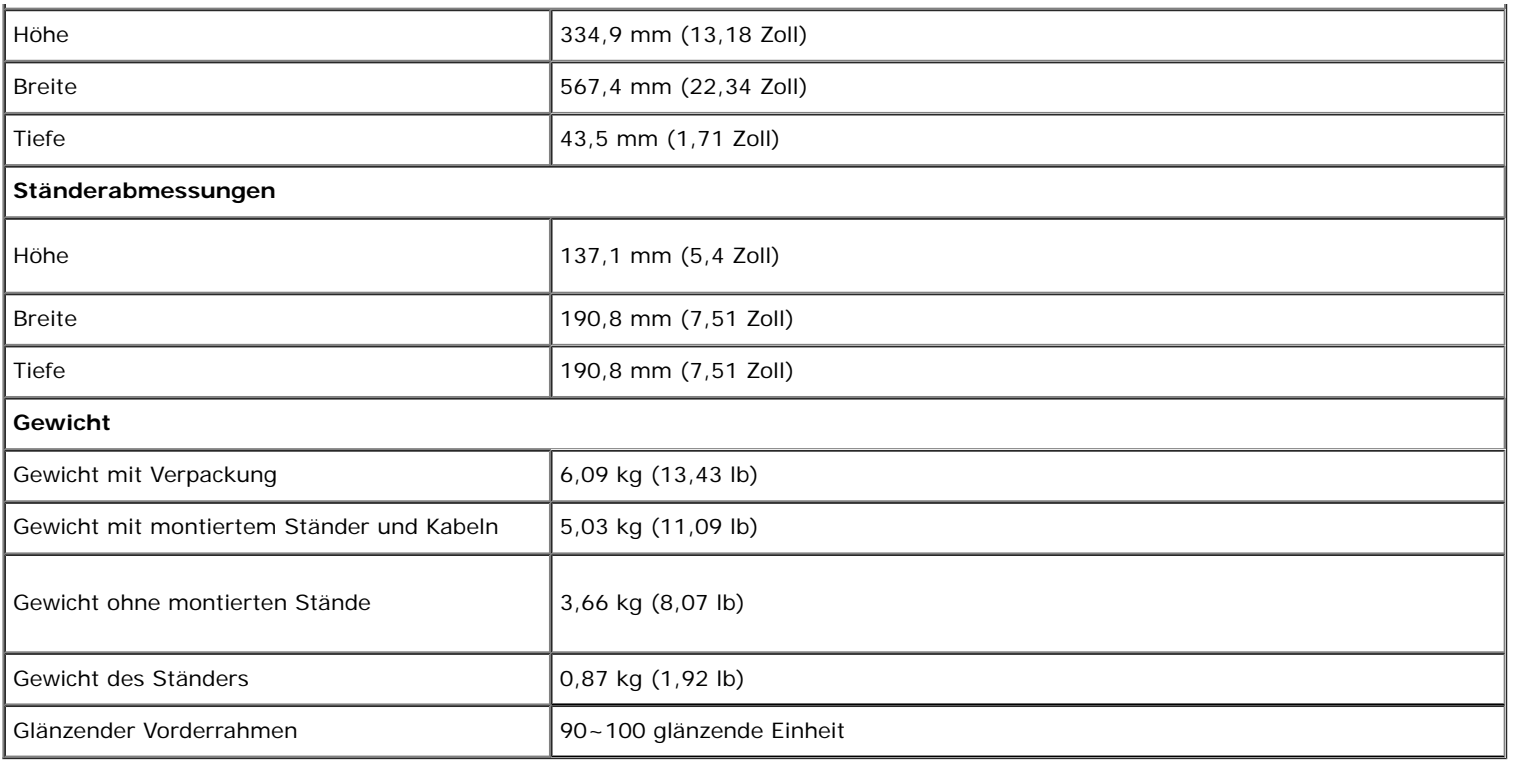

# **Umgebungsbedingungen**

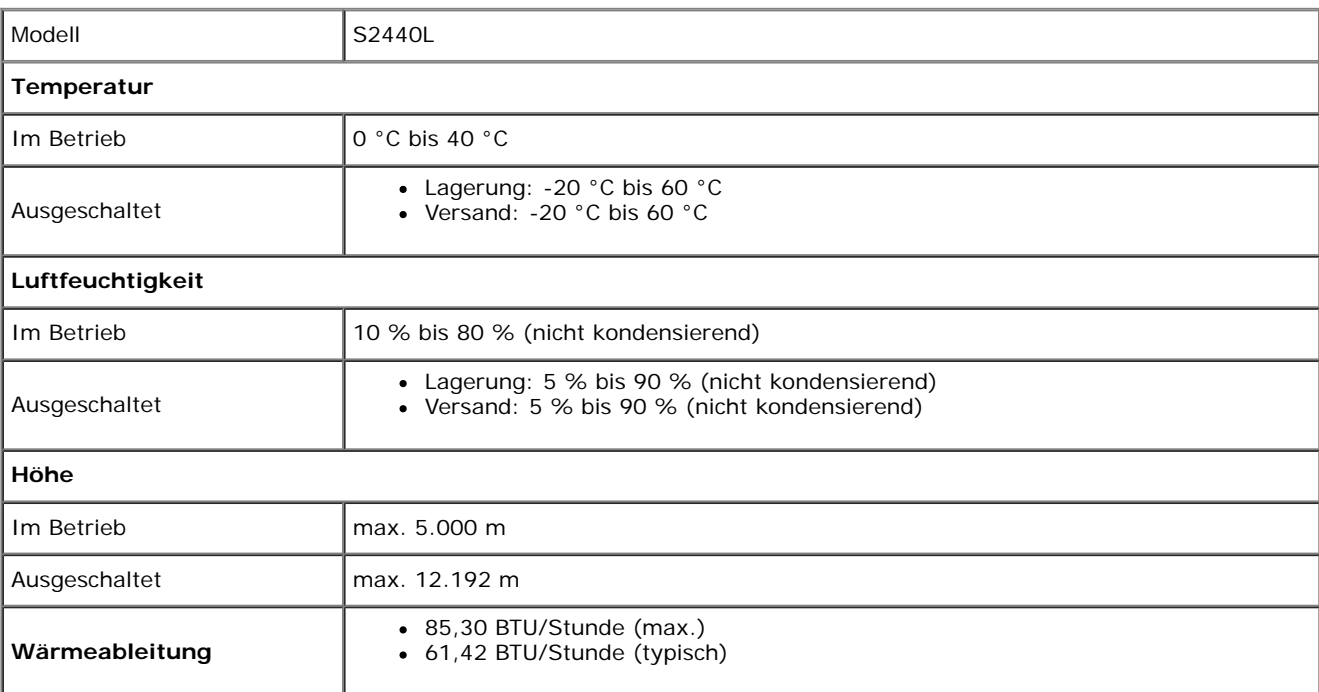

### <span id="page-13-0"></span>**Energieverwaltungsmodi**

Sofern Sie eine VESA DPM™-kompatible Grafkkarte oder Software in Ihrem PC installiert haben, kann der Monitor seinen Energieverbrauch automatisch verringern, wenn er nicht verwendet wird. Dies wird als *Energiesparmodus*\* bezeichnet. Der Monitor nimmt den Betrieb automatisch wieder auf, sobald der Computer Eingaben über Tastatur, Maus oder andere Eingabegeräte erkennt. Aus der folgenden Tabelle gehen Stromverbrauch und Signalisierung der automatischen Energiesparfunktion hervor:

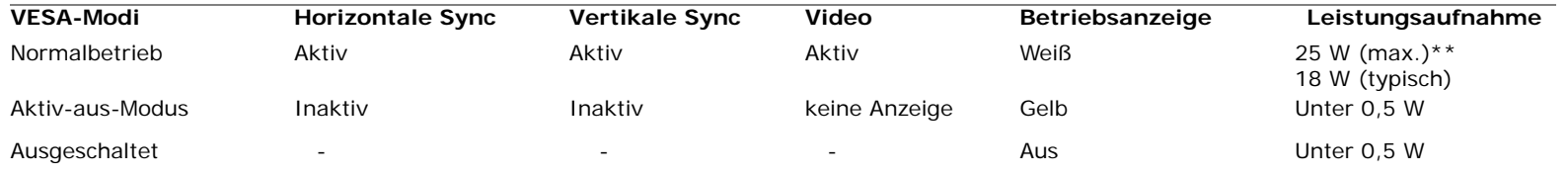

Das OSD kann nur im Normalbetriebsmodus funktionieren. Beim Drücken auf eine beliebige Taste im Aktiv-Aus-Modus wird eine der folgenden Nachrichten angezeigt:

#### Dell S2440L

Es kommt kein Signal aus Ihrem Rechner. Drücken Sie eine beliebige Taste der Tastatur oder bewegen Sie die Maus, um das System zu aktivieren. Wenn kein Bild angezeigt wird, drücken Sie auf die Monitortaste und wählen Sie im Bildschirmmenü die richtige Eingangsquelle aus.

তে>

Aktivieren Sie den Computer, damit der Monitor auf das OSD zugreifen kann.

**ENERGY STA** 

**HINWEIS:** Dieser Monitor erfüllt die **ENERGY STAR®**-Richtlinien. Ø

\* Die Leistungsaufnahme bei abgeschaltetem Gerät lässt sich nur auf Null reduzieren, wenn Sie den Monitor komplett vom Stromnetz trennen.

\*\* Maximale Leistungsaufnahme bei max Leuchtdichte.

# **Pinbelegung**

#### **VGA-Anschluss**

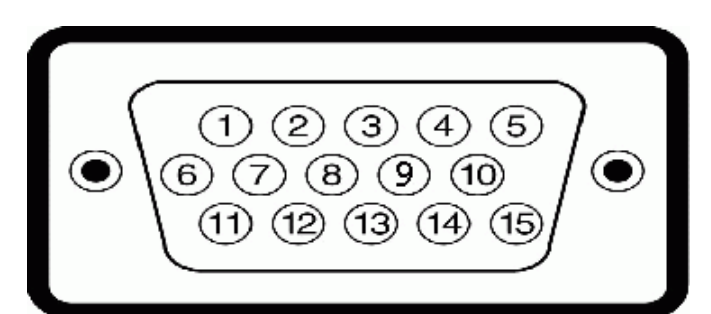

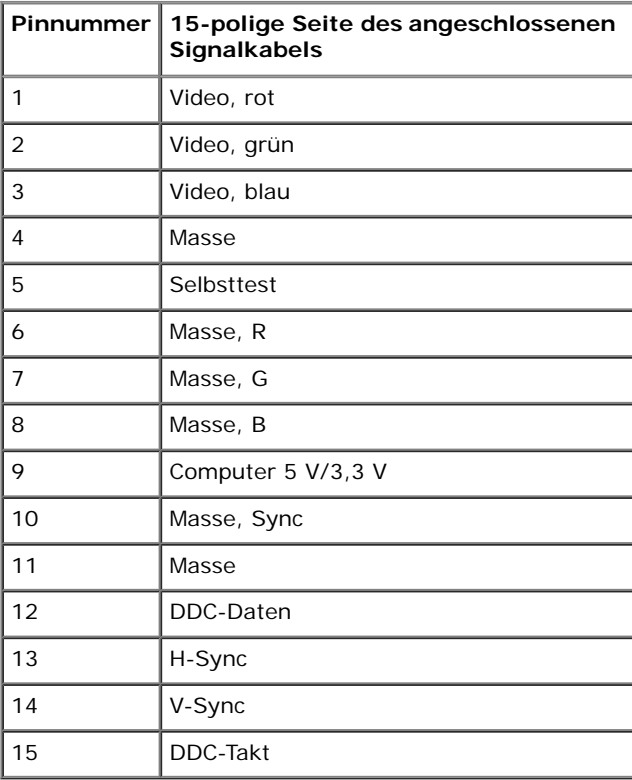

#### **HDMI-Anschluss**

#### 19 17 15 13 11 9 7 5 3 1 ------------0-0-0-0-0-0-0-0

18 16 14 12 10 8 6 4 2

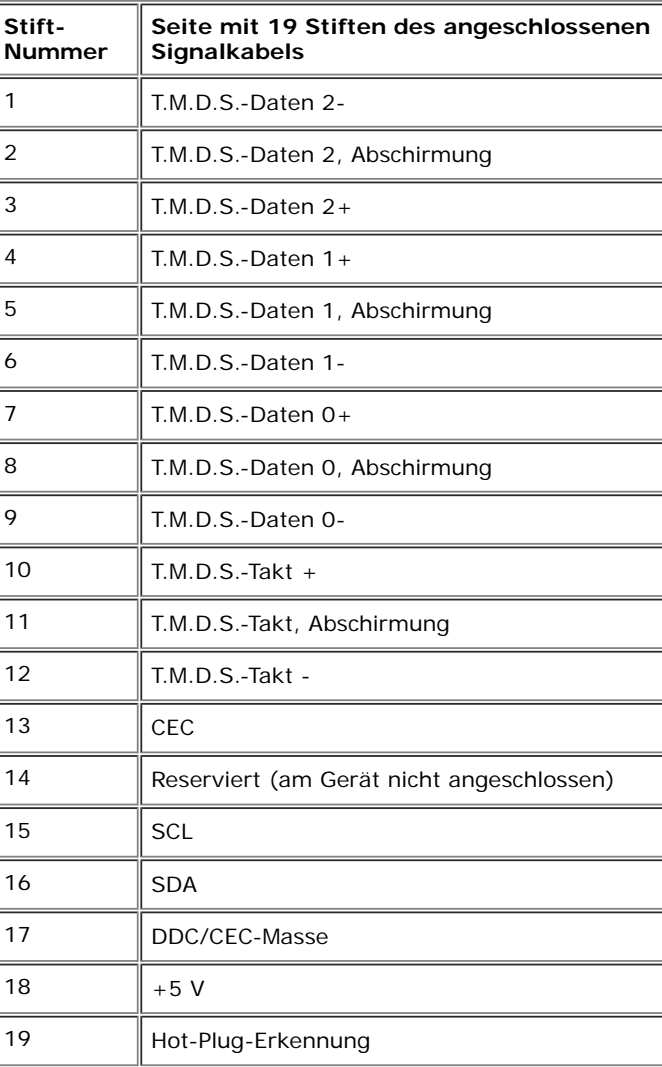

### <span id="page-16-0"></span>**Plug & Play-Unterstützung**

Sie können den Monitor in jedem Plug-and-Play-kompatiblen System installieren. Der Monitor stellt dem Computersystem automatisch eigene EDID-Daten (Extended Display Identifcation Data) über DDC-Protokolle (Display Data Channel) zur Verfügung, so dass sich das System selbst konfgurieren und die Monitoreinstellungen optimieren kann. Die meisten Monitor-Installationen laufen automatisch ab; auf Wunsch können Sie unterschiedliche Einstellungen wählen. Weitere Informationen zum Ändern der Monitoreinstellungen fnden Sie unter [Monitor bedienen.](#page-22-0)

### <span id="page-16-1"></span> **LCD-Monitorqualität und Hinweise zu Pixeln**

Bei der Herstellung von LCD-Monitoren ist es keine Seltenheit, dass einzelne Bildpunkte (Pixel) nicht oder dauerhaft leuchten. Solche Abweichungen sind gewöhnlich kaum sichtbar und wirken sich nicht negativ auf Anzeigequalität und Nutzbarkeit aus. Weitere Informationen zu Dell-Monitor Qualität und Pixel. Weitere Informationen fnden Sie auf den Dell-Internetseiten: **support.dell.com**.

### <span id="page-16-2"></span>**Hinweise zur Wartung**

#### **Monitor reinigen**

**[VORSICHT:](#page-22-0) Lesen und befolgen Sie die [Sicherheitshinweise,](#page-45-1) bevor Sie den Monitor reinigen.**

**[ACHTUNG](#page-22-0): Trennen Sie das Monitornetzkabel von der Stromversorgung, bevor Sie den Monitor reinigen.**

Beim Auspacken, Reinigen und beim allgemeinen Umgang mit dem Monitor halten Sie sich am besten an die nachstehenden Hinweise:

- Befeuchten Sie zur Reinigung Ihres antistatischen Monitors ein weiches, sauberes Tuch leicht mit Wasser. Verwenden Sie nach Möglichkeit spezielle, für die antistatische Beschichtung geeignete Bildschirmreinigungstücher oder -lösungen. Verwenden Sie kein Benzin, keine Verdünnungsmittel, kein Ammoniak, keine Scheuermittel und keine Druckluft.
- Verwenden Sie zur Reinigung des Monitors lediglich ein weiches, leicht angefeuchtetes Tuch. Verwenden Sie keinerlei Reinigungsmittel, da einige Reinigungsmittel einen milchigen Schleier auf dem Monitor hinterlassen können.
- Falls Ihnen beim Auspacken Ihres Monitors ein weißes Pulver auffallen sollte, wischen Sie es einfach mit einem Tuch ab.
- Gehen Sie sorgfältig mit Ihrem Monitor um: Schwarze Monitore weisen schneller weiße Kratzspuren als helle Monitore auf.
- Um die optimale Bildqualität Ihres Monitors zu erhalten, nutzen Sie einen Bildschirmschoner mit bewegten Motiven und schalten Ihren Monitor aus, wenn Sie ihn nicht gebrauchen.

# <span id="page-17-0"></span>**Monitor einrichten**

**Bedienungsanleitung Dell™ S2440L**

- 0 [Ständer anbringen](#page-17-1)
- [Monitor anschließen](#page-18-0) 0
- **[Kabel verlegen](#page-20-0)**
- **[Monitorständer abnehmen](#page-20-1)**

# <span id="page-17-1"></span>**Ständer anbringen**

Ø **HINWEIS:** Der Ständerarm und der Ständersockel sind abgetrennt, wenn der Monitor ab Werk ausgeliefert wird.

- 1. Befestigen Sie den Ständerarm am Ständersockel.
	- a. Bringen Sie den Ständer am Standfuß an.
	- b. Ziehen Sie die Schraube unten am Ständersockel fest.

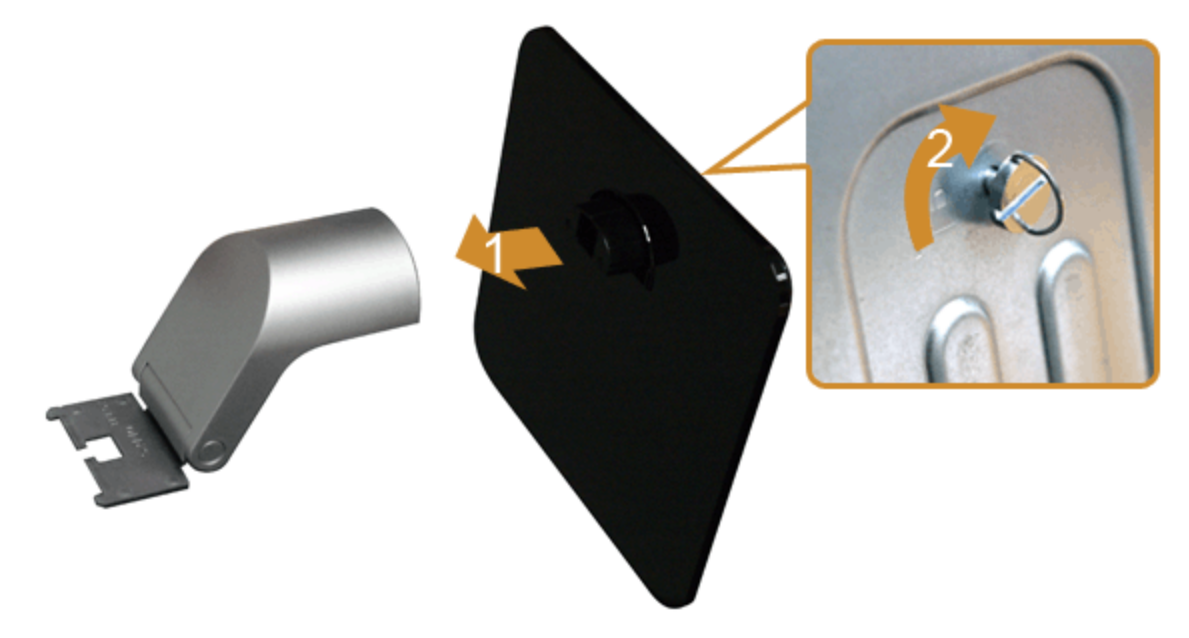

#### 2. Befestigen Sie den Ständer am Monitor.

- a. Legen Sie den Monitor auf ein weiches Tuch oder ein Kissen nahe am Rand eines Tisches
- b. Richten Sie die Halterung des Ständers an den Rillen im Monitor aus.
- c. Führen Sie die Halterung in die Rillen hinein, bis sie einrastet.

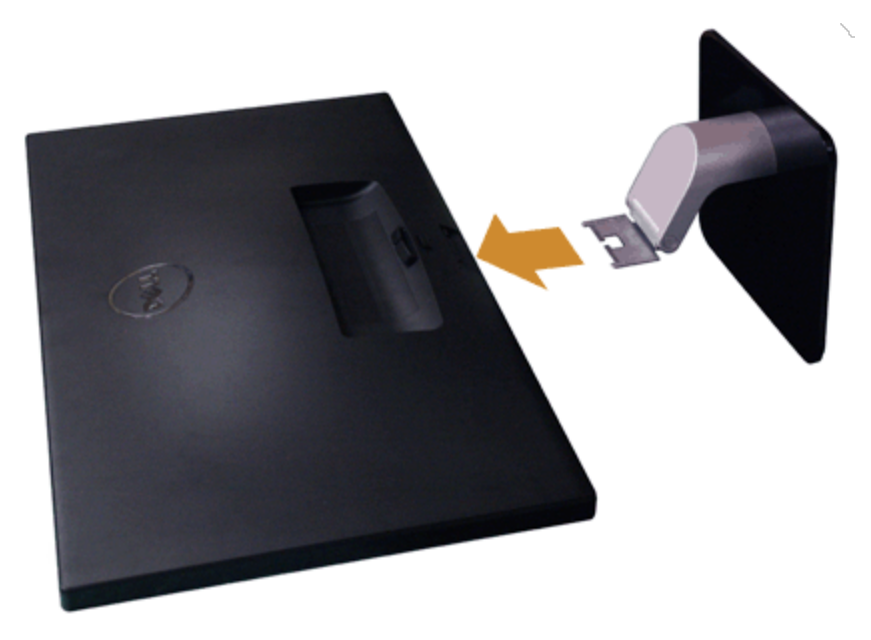

# <span id="page-18-0"></span>**Monitor anschließen**

**ACHTUNG:** Bevor Sie die in diesem Abschnitt beschriebenen Schritte ausführen, lesen und befolgen Sie bitte die [Sicherheitshinweise.](#page-45-1)

So schließen Sie Ihren Monitor an einen Computer an:

1. Schalten Sie den Computer aus, trennen Sie das Netzkabel. Schließen Sie das blaue VGA-Kabel des Monitores an Ihren Computer an.

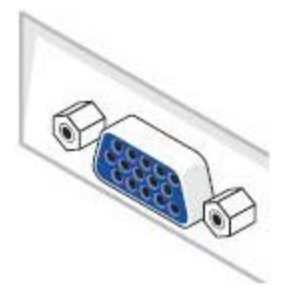

**HINWEIS:** Sollte der Computer einen HDMI-Anschluss besitzen, verbinden Sie das HDMI-Kabel (separat erhältlich) mit dem Monitor Ø und den HDMI-Stecker mit dem Computer.

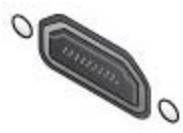

**HINWEIS:** Schließen Sie das VGA/HDMI-Kabel nicht gleichzeitig an den Computer an.

2. Schließen Sie entweder das HDMI- oder das VGA-Kabel an den entsprechenden Videoausgang an der Rückseite des Computers an. Schließen Sie nicht beide Kabel an denselben Computer an. Benutzen Sie nur dann beide Kabel, wenn Sie das Gerät an zwei unterschiedliche Computer mit entsprechenden Videosystemen anschließen.

### **Blaues VGA-Kabel anschließen**

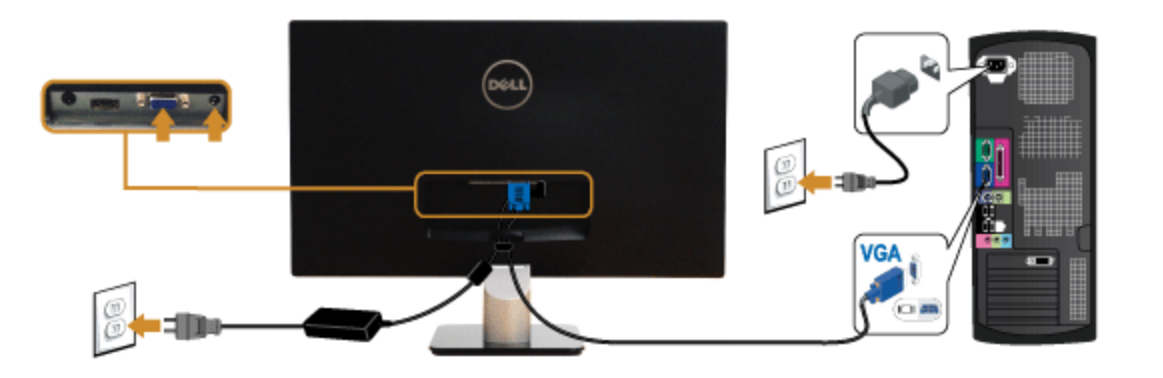

### **HDMI-Kabel anschließen**

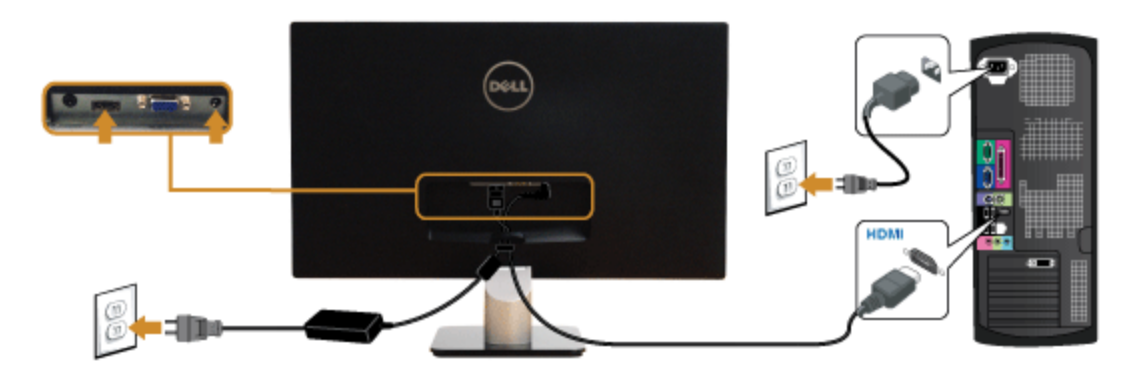

**[VORSICHT](#page-22-0):** Die Abbildungen in dieser Anleitung dienen lediglich der Veranschaulichung. Das tatsächliche Aussehen kann etwas abweichen.

# <span id="page-20-0"></span>**Kabel verlegen**

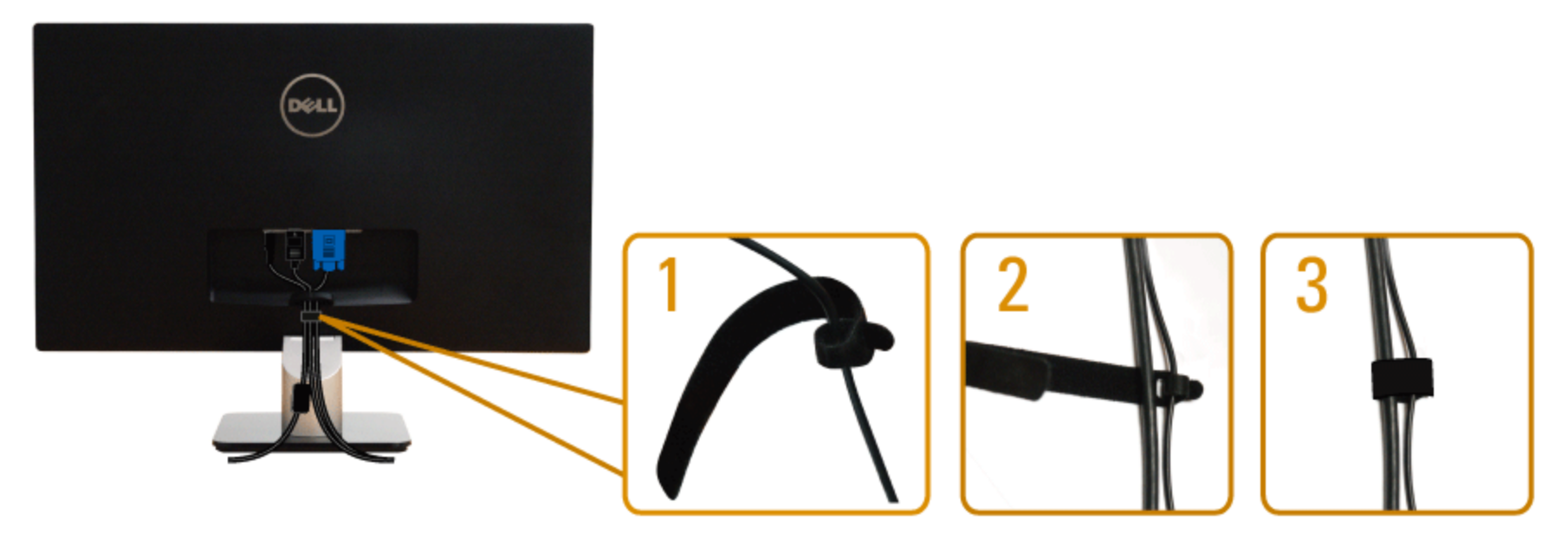

Nachdem Sie sämtliche erforderlichen Kabelverbindungen an Monitor und Computer hergestellt haben (siehe [Monitor anschließen](#page-18-0)), führen Sie die Kabel wie oben gezeigt ordentlich durch den Kabelschacht.

# <span id="page-20-1"></span>**Monitorständer abnehmen**

- HINWEIS: Damit der LCD-Bildschirm beim Abnehmen des Ständers nicht verkratzt wird, achten Sie darauf, dass der Monitor auf einem sauberen Untergrund zu liegen kommen.
- **HINWEIS:** Dies ist für einen Monitor mit einem Stand anwendbar. Wenn andere stehen gekauft wird, entnehmen Sie bitte dem jeweiligen Stand Setup-Ø Anleitung für Einrichtung Anweisungen.

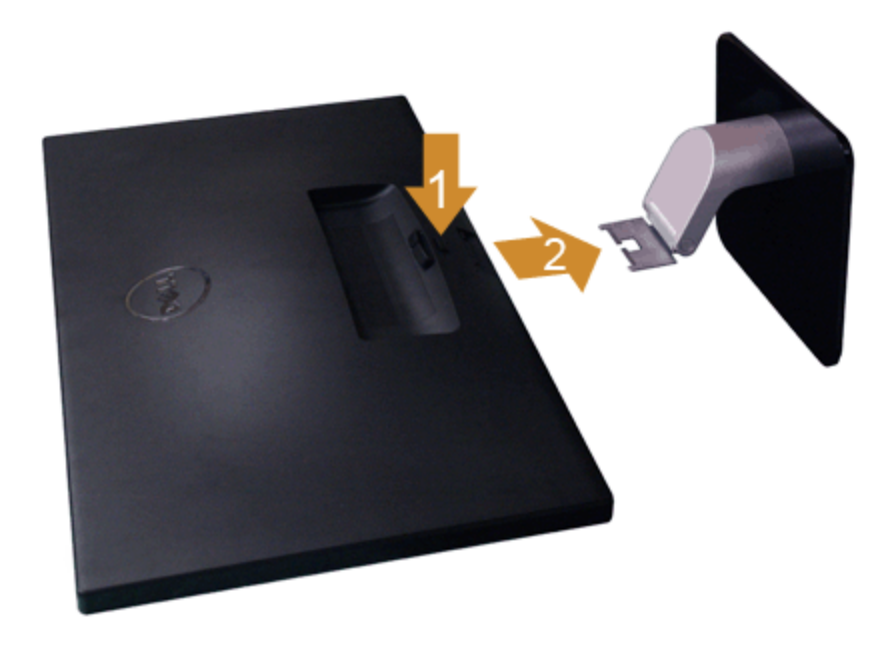

So nehmen Sie den Ständer ab:

- 1. Stellen Sie den Monitor auf eine ebene Unterlage.
- 2. Halten Sie die Ständerfreigabetaste gedrückt.
- 3. Entfernen Sie den Ständer.

### <span id="page-22-0"></span>**Monitor bedienen**

**Bedienungsanleitung Dell™ S2440L**

- **O** [Monitor einschalten](#page-22-1)
- [Bedienelemente an der Vorderseite verwenden](#page-23-0)
- [Bildschirmmenü \(OSD\) verwenden](#page-25-0)
- [Maximale Aufösung einstellen](#page-39-0)

**O** [Kippen](#page-40-0)

### <span id="page-22-1"></span>**Monitor einschalten**

Drücken Sie auf die  $\bigcirc$ -Taste, um den Monitor einzuschalten.

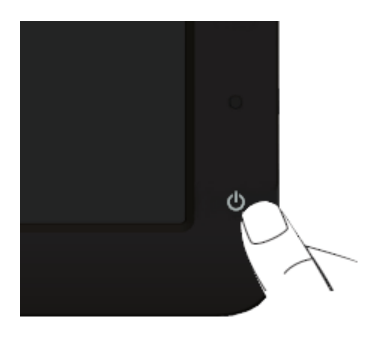

#### <span id="page-23-0"></span>**Bedienfeldtasten verwenden**

Zum Anpassen der Bilddarstellung verwenden Sie die Tasten an der Vorderseite des Monitors. Wenn Sie die Einstellungen mit diesen Tasten verändern, werden die numerischen Einstellungswerte im OSD angezeigt.

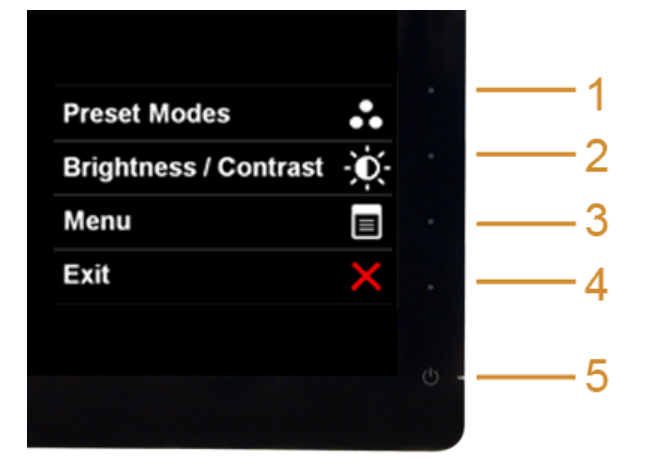

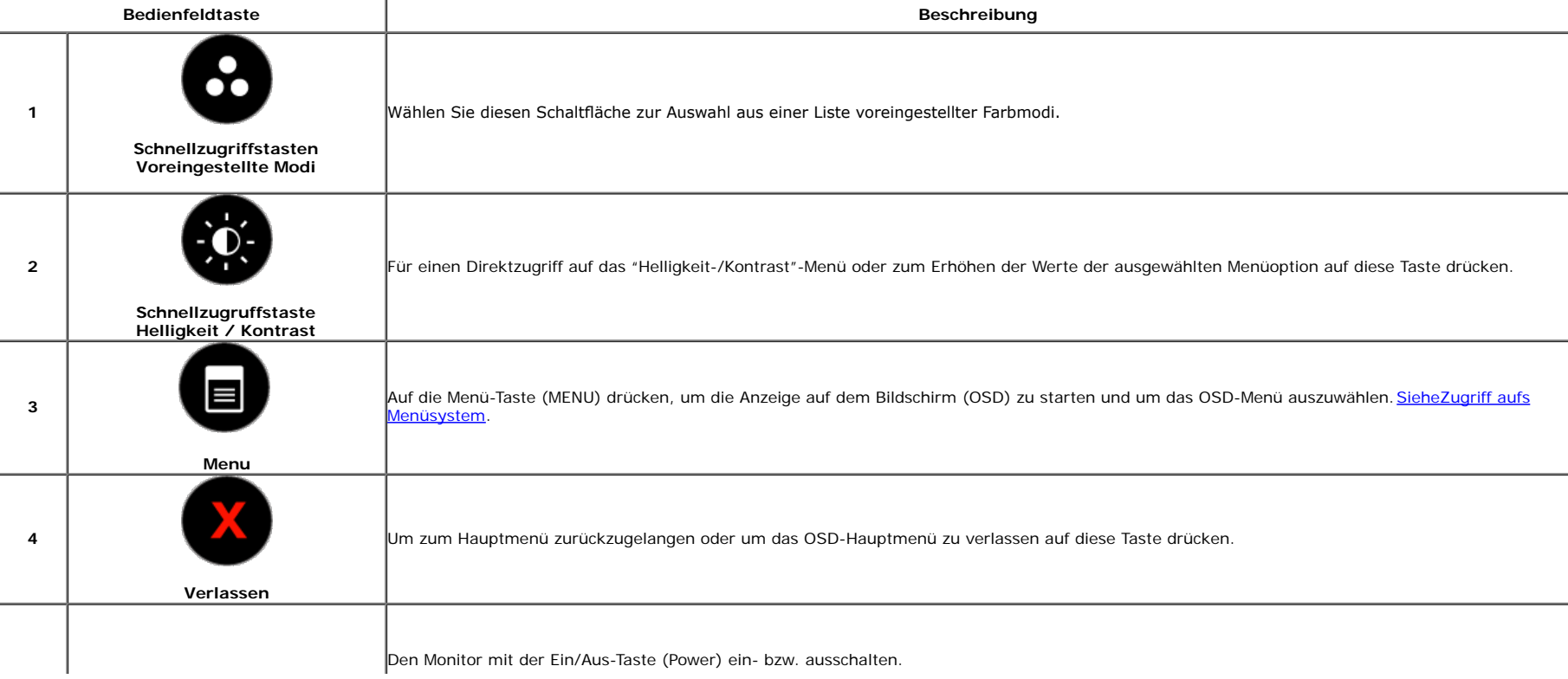

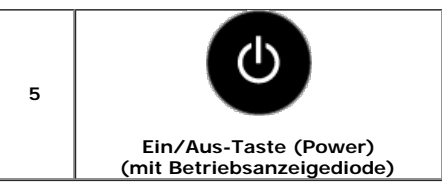

Die blaue LED-Anzeigediode zeigt an, dass der Monitor eingeschaltet und voll funktionsfähig ist. Eine bernsteinfarbene LED-Anzeigediode zeigt den Energiesparmodus an.

#### **Bedienfeldtaste**

[Mit den Tasten](#page-6-1) an der Vorderseite des Monitors können Sie die Bildeinstellungen anpassen.

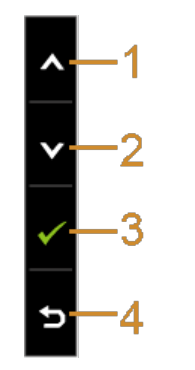

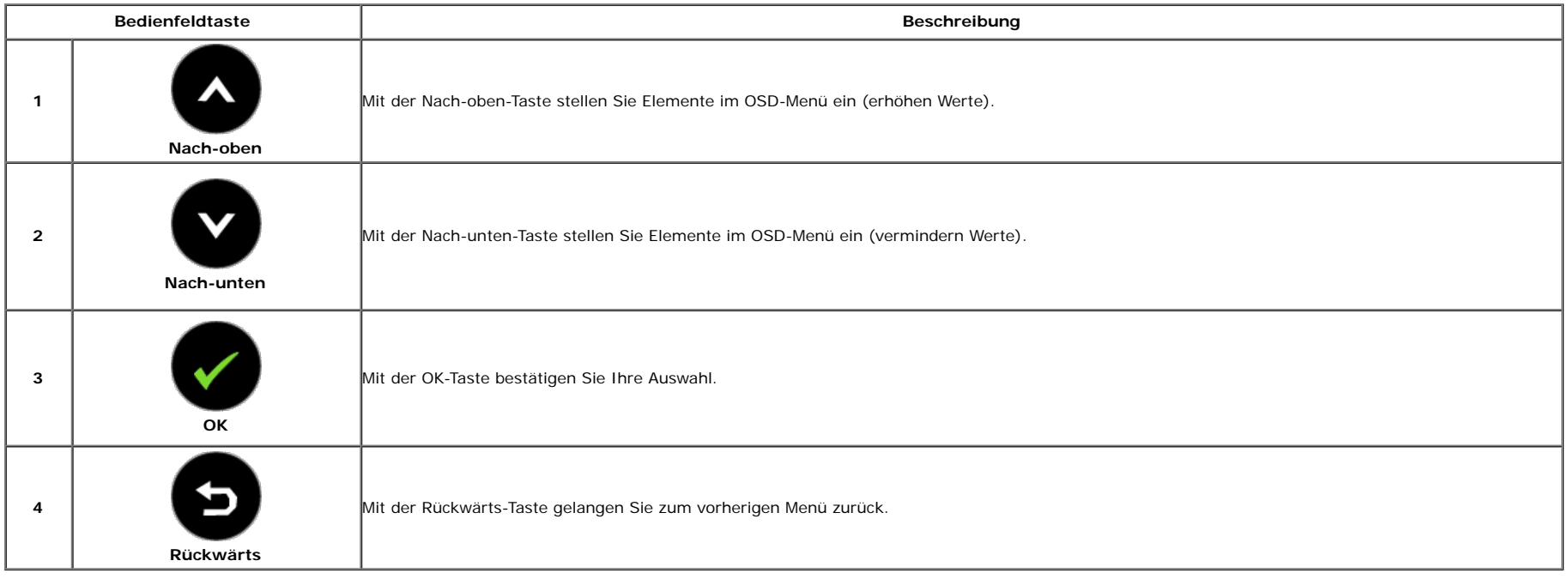

#### <span id="page-25-0"></span>**Anwendung der Anzeige auf dem Bildschirm (OSD-Menü)**

#### <span id="page-25-1"></span>**Zugriff aufs Menüsystem**

HINWEIS: Falls Sie die Einstellungen abändern und danach entweder zu einem anderen Menü gehen oder das OSD-Menü verlassen werden diese Änderungen automatisch im Monitor abgespeichert. Die Abänderungen werden ebenfalls abgespeichert, falls Sie die Einstellungen abändern und danach warten, bis das OSD-Menü ausgeblendet wird.

1. Auf die -Taste drücken, um das **Deutschen Die Australianus von der Hauptmenü** anzuzeigen.

#### **Hauptmenü für die analoge (VGA)-Eingabe**

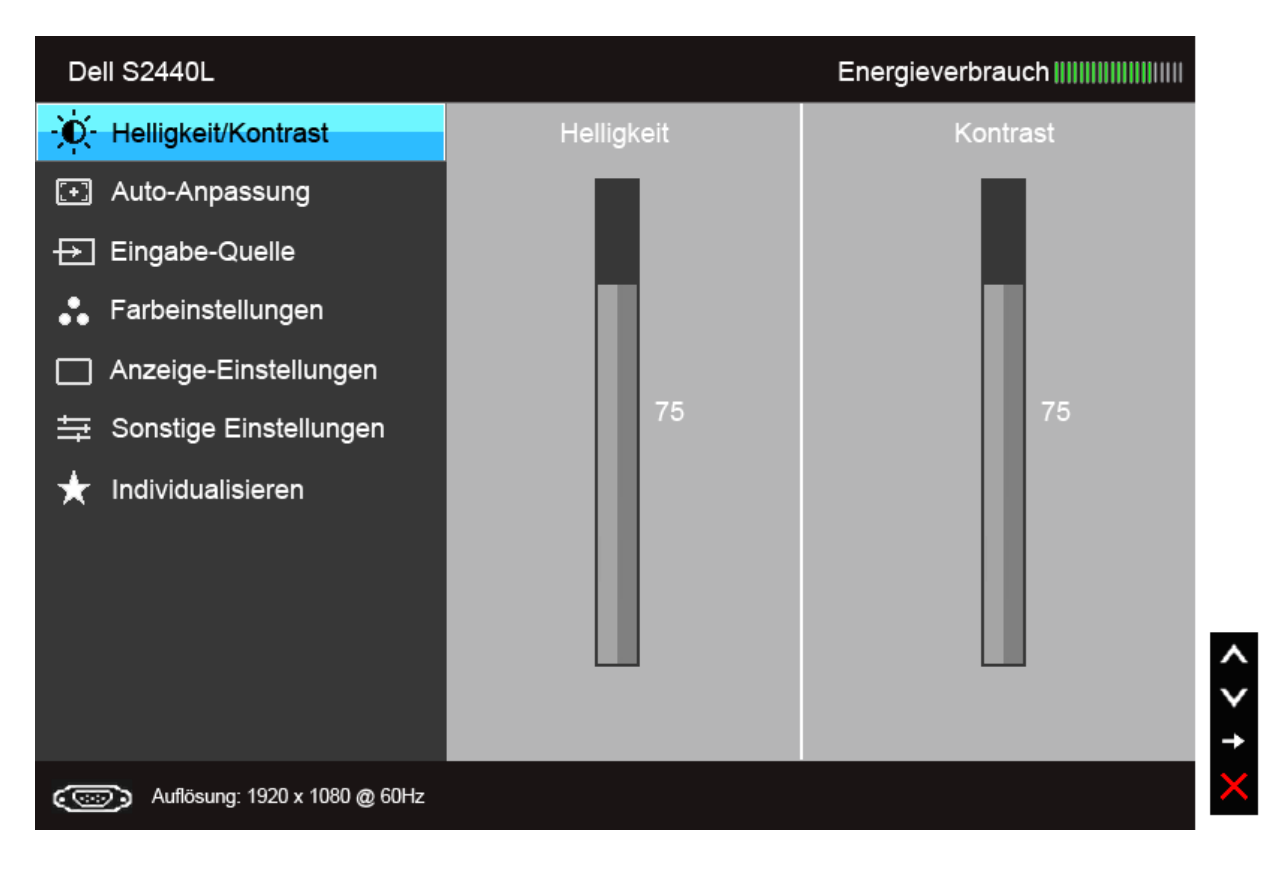

#### **Hauptmenü für die digitale (HDMI)-Eingabe**

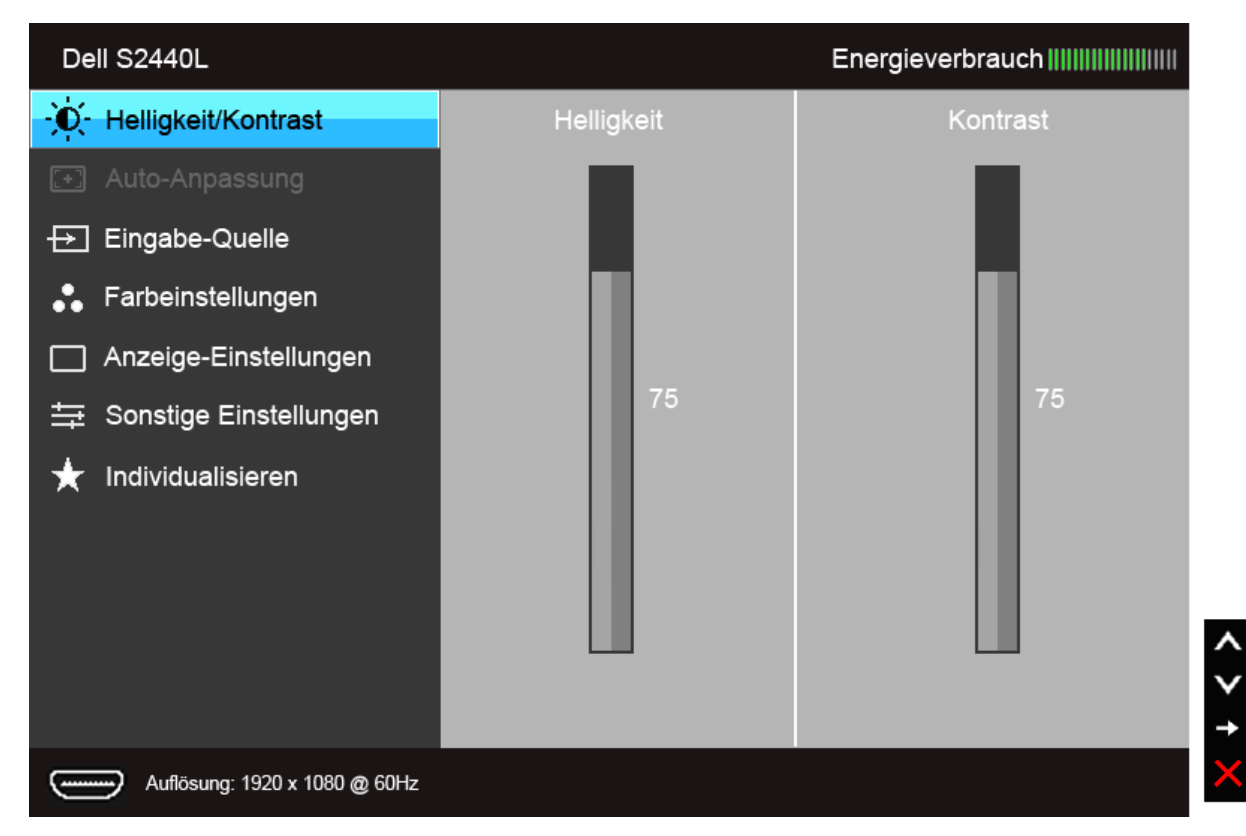

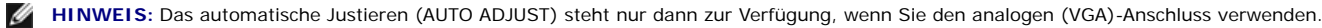

2. Auf die Vund die Vund die Vollständige Liste aller ausschen den Einstelloptionen auszuwählen. Der Name der Option wird markiert, wenn Sie von einem Symbol zum anderen gelangen. Eine vollständige Liste aller<br>für den Moni

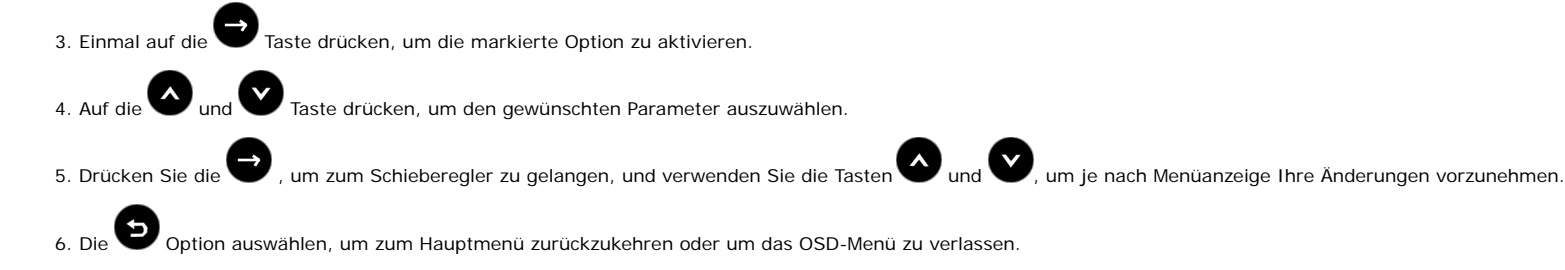

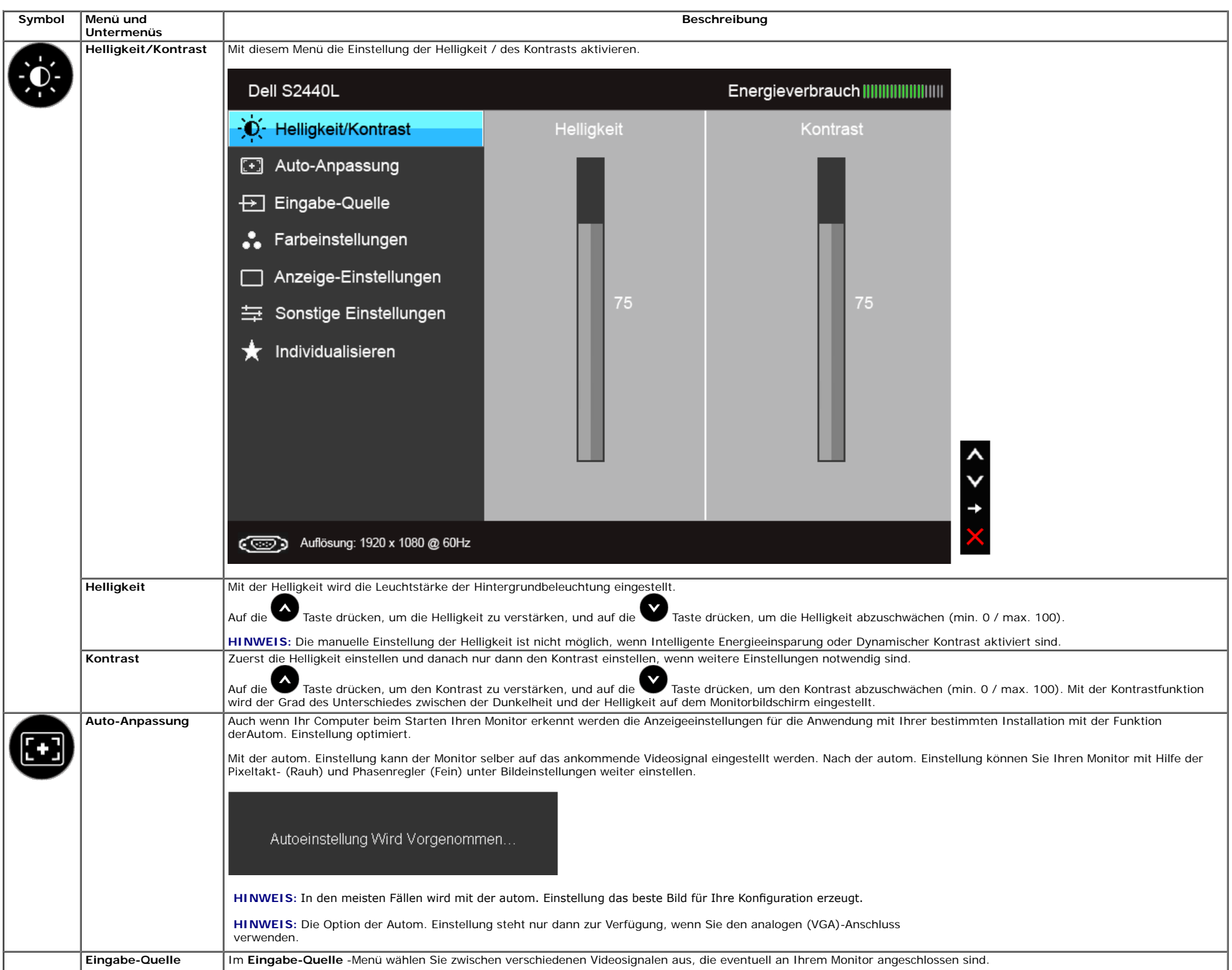

<span id="page-28-0"></span>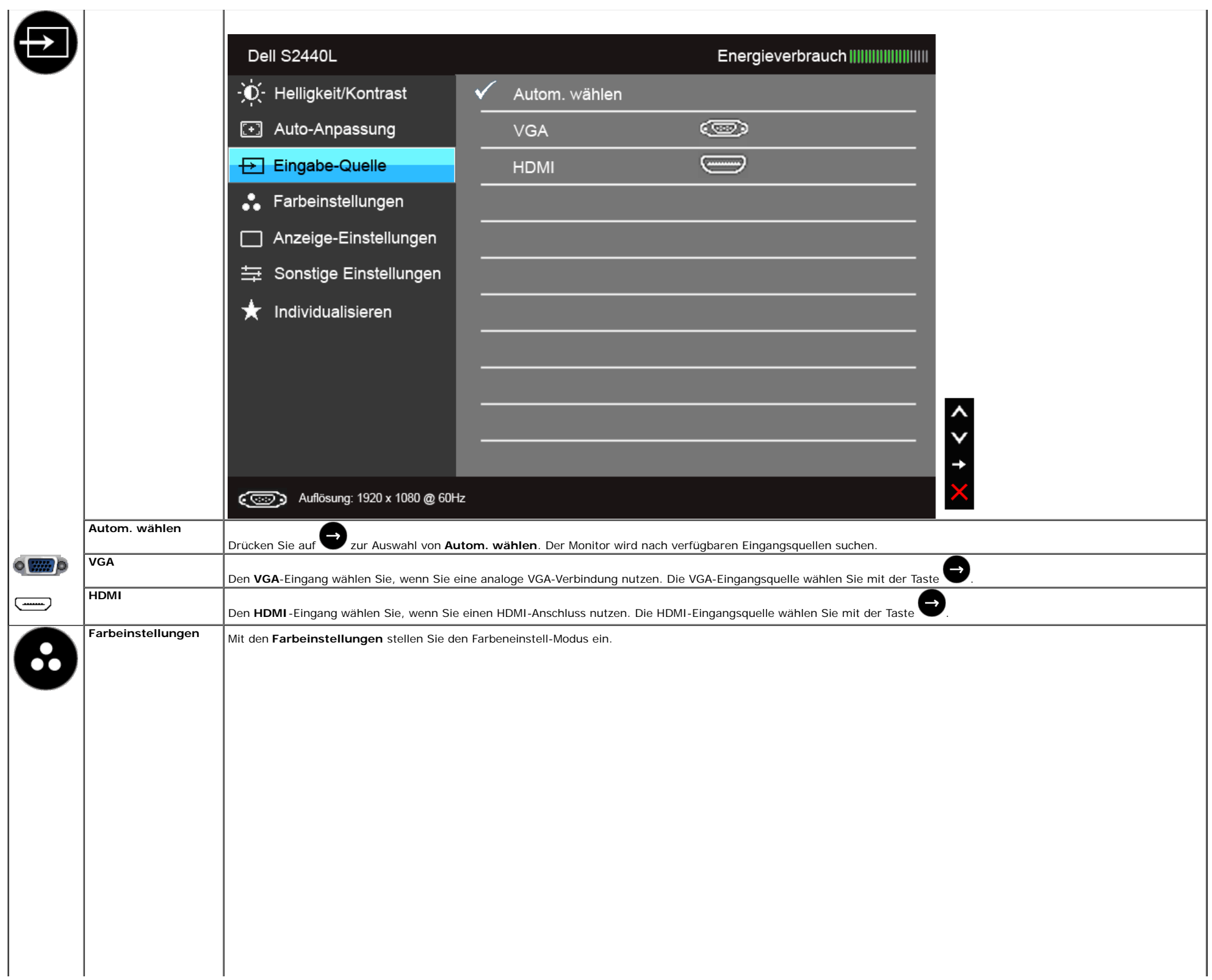

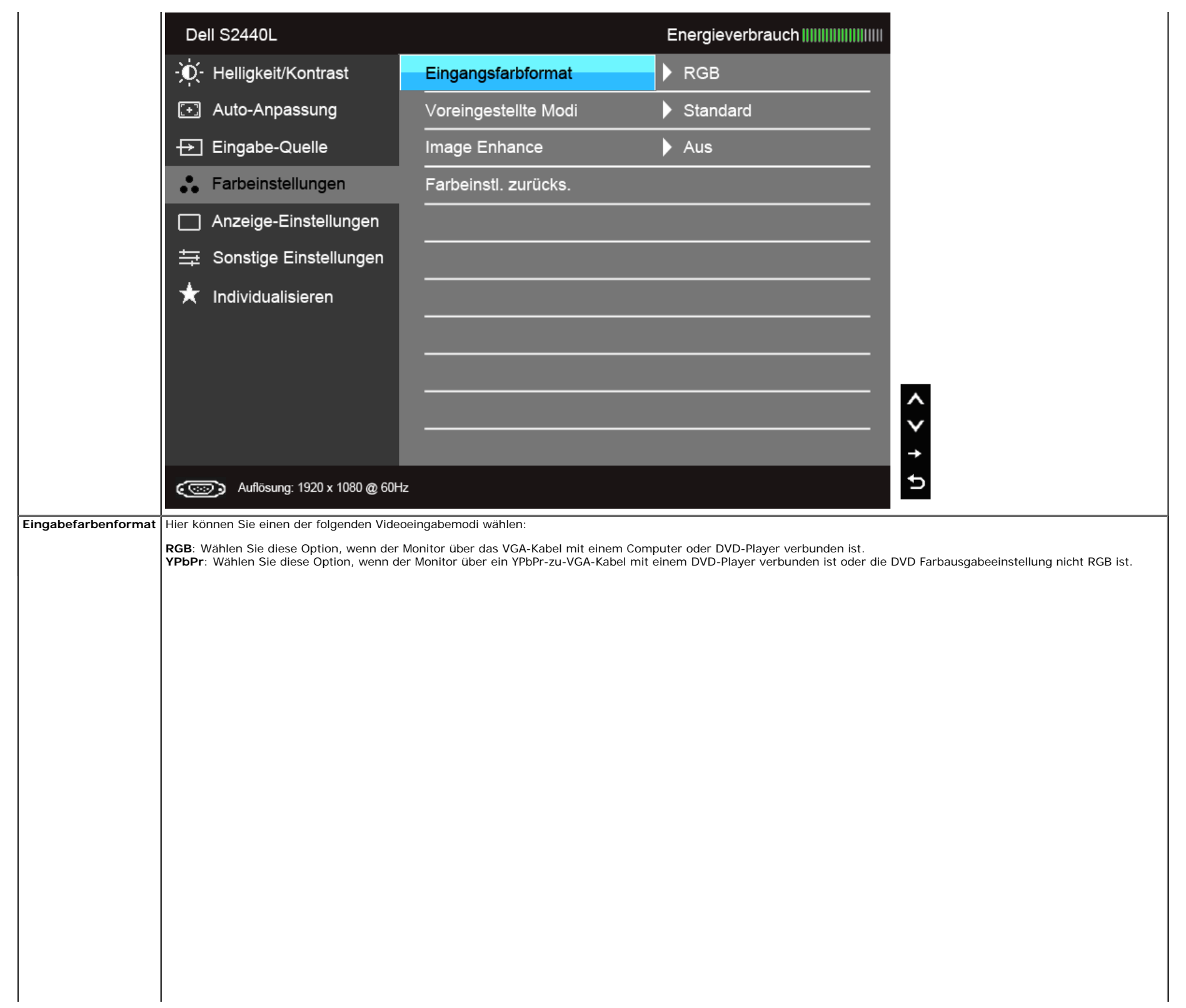

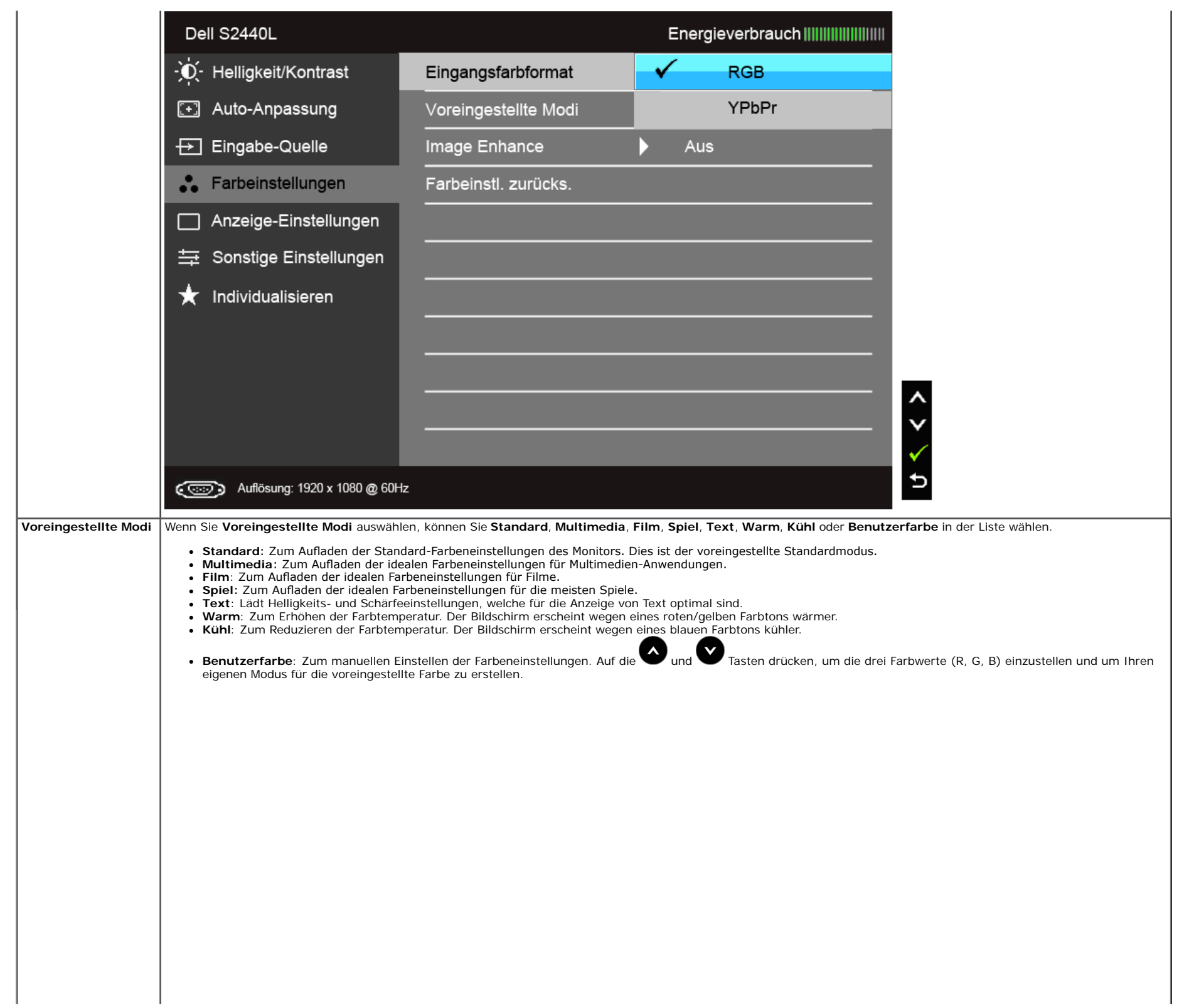

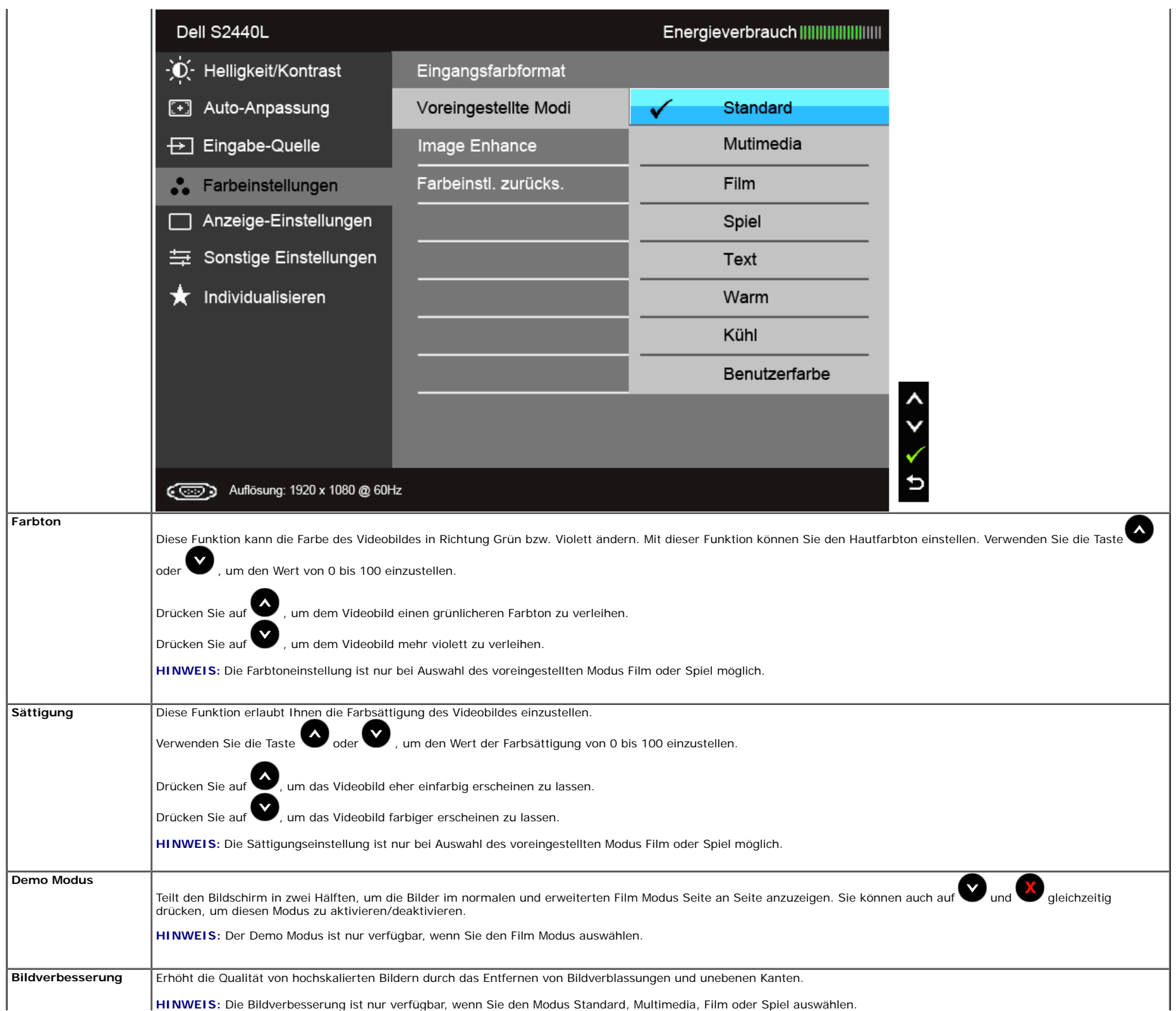

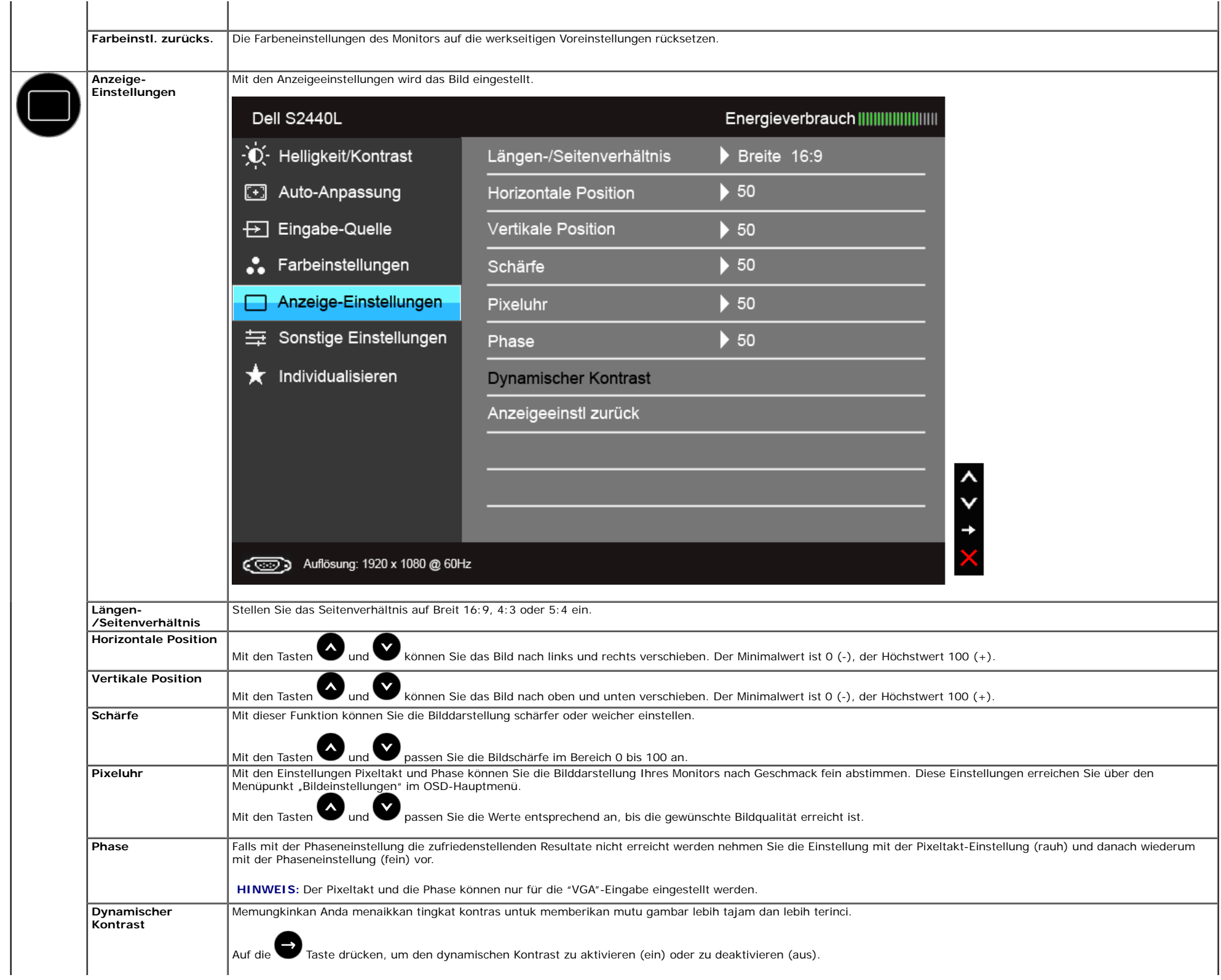

<span id="page-33-0"></span>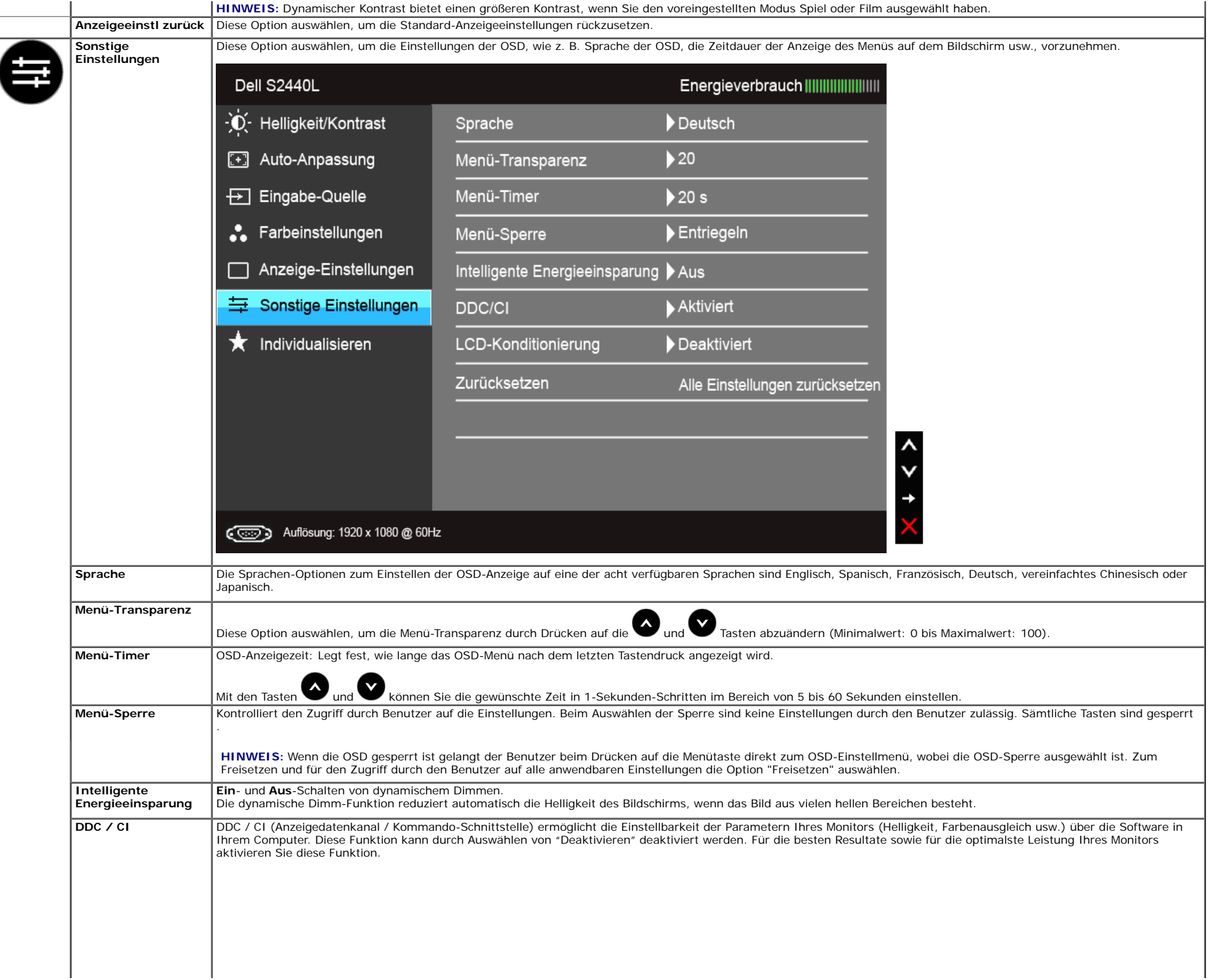

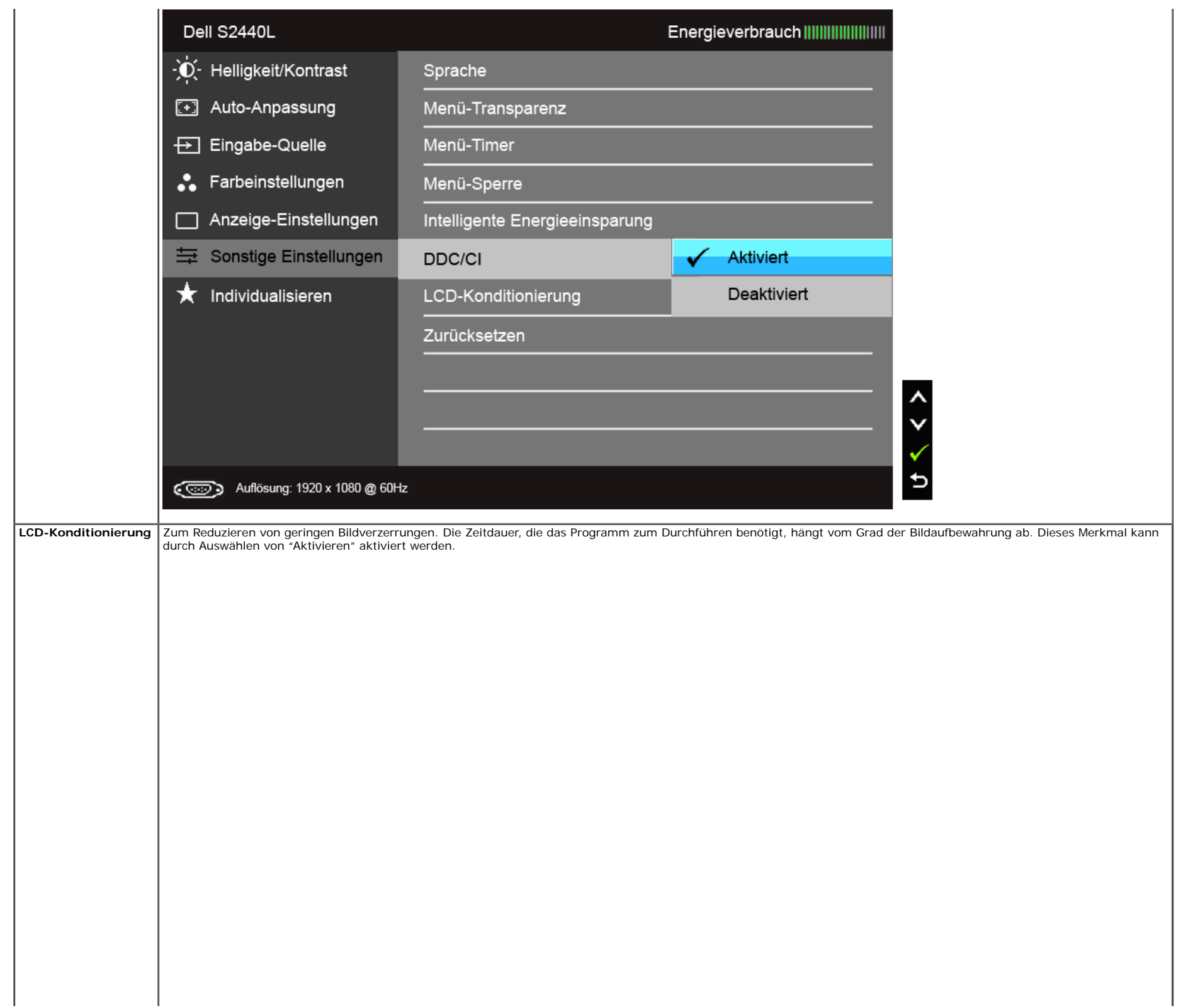

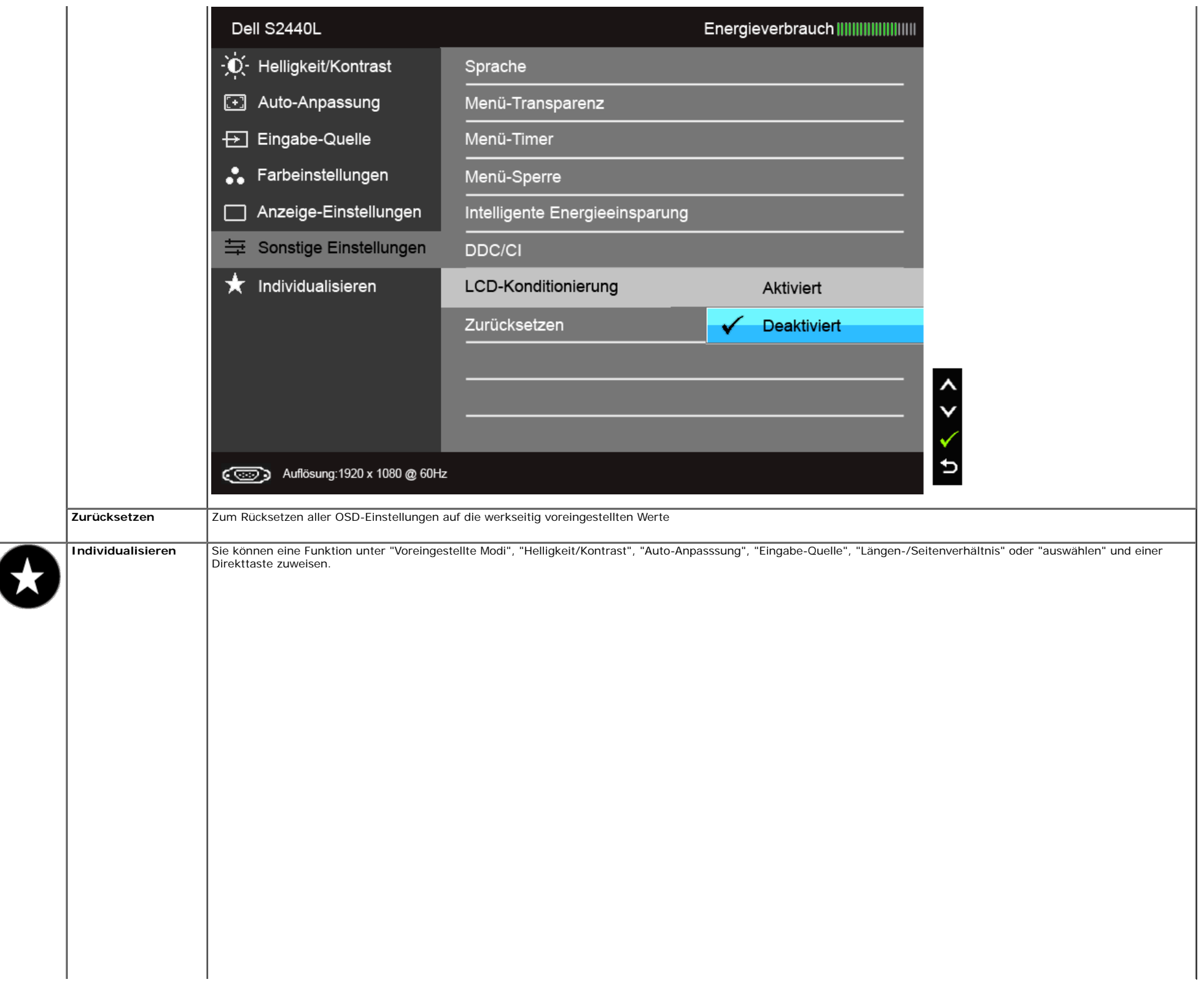

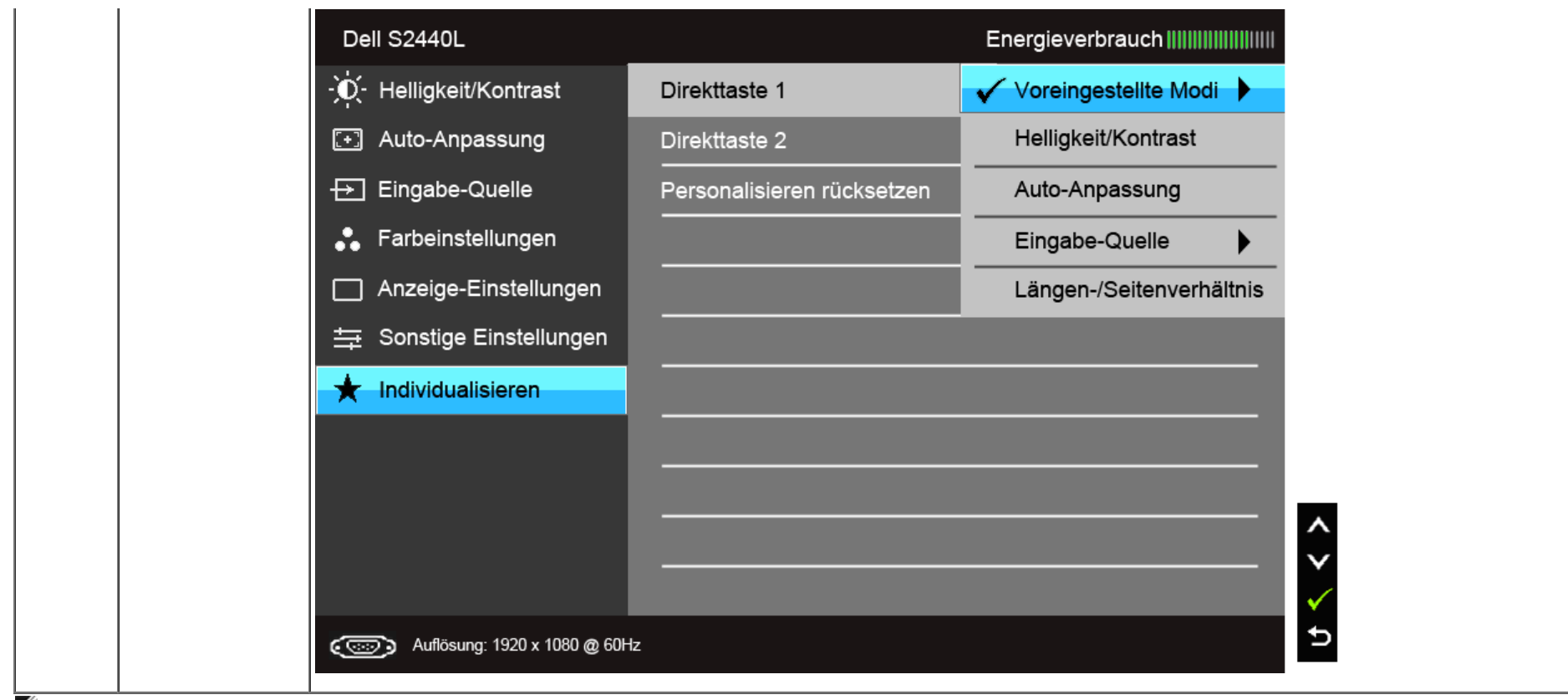

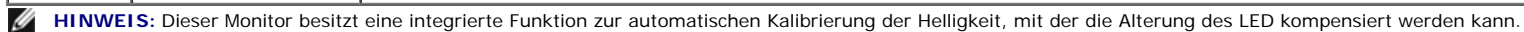

#### **OSD-Warnmeldungen**

Wenn Intelligente Energieeinsparung oder Dynamischer Kontrast (in den voreingestellten Modi: Spiel oder Film) aktiviert ist, ist die manuellen Helligkeitsanpassung deaktiviert.

#### Dell S2440L

Um die manuelle Regelung der Helligkeit zu ermöglichen, wird der

Intelligente Energieeinsparung / Dynamische Kontrast deativiert.

#### Möchten Sie fortfahren?

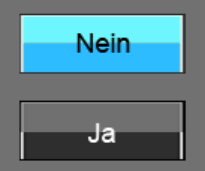

Wenn der Monitor eine bestimmte Aufösung nicht unterstützt, wird die folgende Meldung angezeigt:

#### Dell S2440L

Das aktuelle Eingangstiming wird von der Monitoranzeige nicht unterstützt. Ändern Sie Ihr Eingangstiming auf 1920x1080 @ 60Hz oder ein anderes Monitortiming ab, wie es in den Monitorspezifikationen aufgelistet ist.

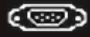

Das bedeutet, dass sich der Monitor nicht richtig auf das Signal einstellen kann, das er vom Computer empfängt. In dentechnischen Daten zum Monitor finden Sie die von Ihrem Monitor unterstützten Horizontal- und Vertikalfrequenzen. Die empfohlene Aufösung beträgt 1920 x 1080.

#### Dell S2440L

Die Möglichkeit zum Anpassen von Anzeigeeinstellungen über PC-

Anwendungen wird deaktiviert.

Möchten Sie die DDC/CI-Funktion deaktivieren?

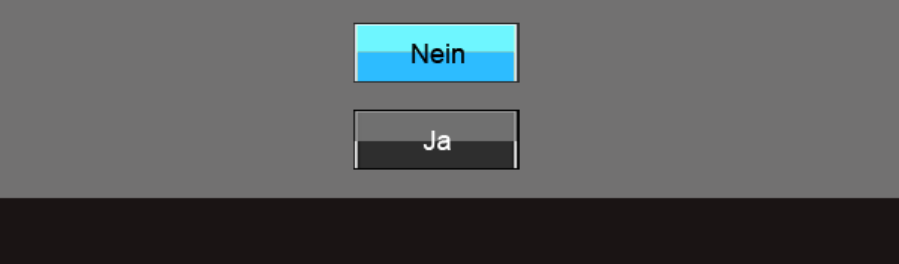

Die folgende Meldung erscheint, wenn der Monitor in den Energiesparmodus wechselt:

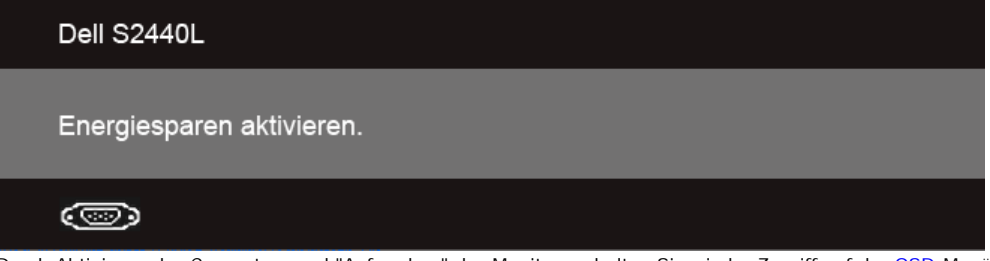

Durch Aktivieren des Computers und "Aufwecken" des Monitors erhalten Sie wieder Zugriff auf das [OSD-](#page-25-0)Menü.

Wenn Sie eine beliebige Taste (mit Ausnahme der Ein-/Austaste) drücken, wird - je nach gewähltem Eingang - eine der folgenden Meldungen angezeigt: **VGA/HDMI-Eingang**

#### Dell S2440L

Es kommt kein Signal aus Ihrem Rechner. Drücken Sie eine beliebige Taste der Tastatur oder bewegen Sie die Maus, um das System zu aktivieren. Wenn kein Bild angezeigt wird, drücken Sie auf die Monitortaste und wählen Sie im Bildschirmmenü die richtige Eingangsquelle aus.

#### o

Wenn der VGA- oder HDMI-Eingang ausgewählt ist, aber das entsprechende Kabel nicht angeschlossen ist, wird das nachstehend gezeigte Dialogfeld eingeblendet.

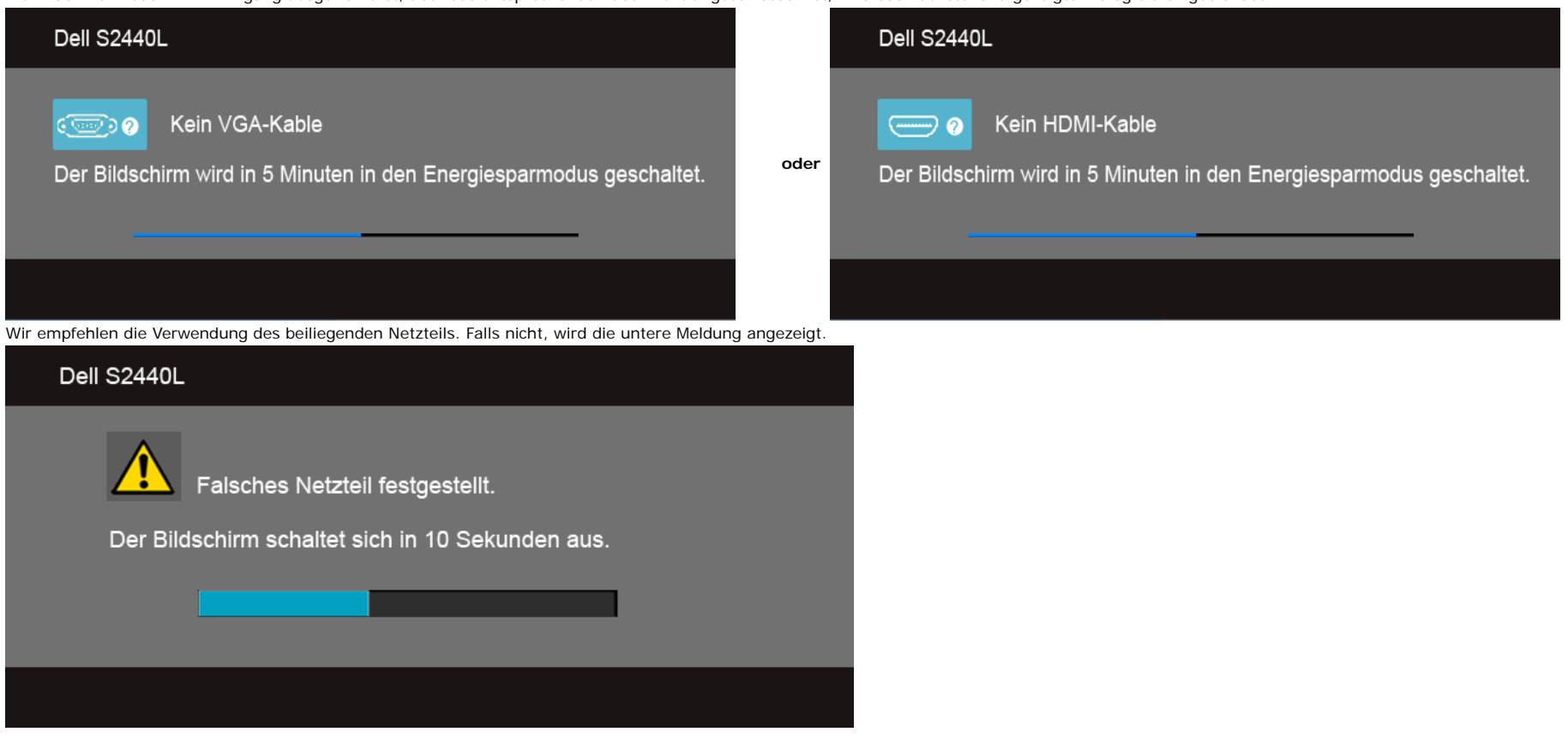

Unter [Problemlösung](#page-41-0) fnden Sie weitere Informationen.

#### <span id="page-39-0"></span>**Maximale Aufösung einstellen**

So stellen Sie die maximale Monitoraufösung ein:

Windows Vista®, Windows® 7, Windows® 8:

- 1. Wählen Sie unter Windows® 8 die Desktop Kachel zum Wechsel auf den klassischen Desktop.
- 2. Klicken Sie auf **Bildschirmaufösung.**
- 3. Klicken Sie in der Dropdownliste auf die Bildschirmaufösung und wählen Sie **1920 x 1080** aus.
- 4. Klicken Sie auf **OK**.

Wenn 1920 x 1080 nicht als Option angezeigt wird, müssen Sie eventuell Ihren Grafiktreiber aktualisieren. Führen Sie die folgenden Schritte aus – je nach Computermodell:

Falls Sie einen tragbaren Dell-Computer besitzen:

Besuchen Sie **support.dell.com**, geben Sie Ihre Servicekennung ein und laden Sie den aktuellsten Treiber für Ihre Grafkkarte herunter.

Wenn Sie keinen Dell-Computer (tragbar oder Desktop) verwenden:

- Besuchen Sie die Kundendienst-Webseite Ihres Computerherstellers und laden Sie den aktuellsten Grafktreiber herunter.
- Besuchen Sie die Webseite Ihres Grafkkartenherstellers und laden Sie den aktuellsten Grafkkartentreiber herunter.

### <span id="page-40-0"></span>**Kippen**

**HINWEIS:** Dies gilt für einen Bildschirm mit Standfuß. Halten Sie sich beim Kauf eines Alleskönner-Standfußes bitte an die Aufstellungsanweisungen des Handbuchs Ihres Alleskönner-Standfußes

#### **Kippen**

Ist der Ständer am Monitor befestigt, können Sie diesen neigen, um den bestmöglichen Ansichtwinkel einzustellen.

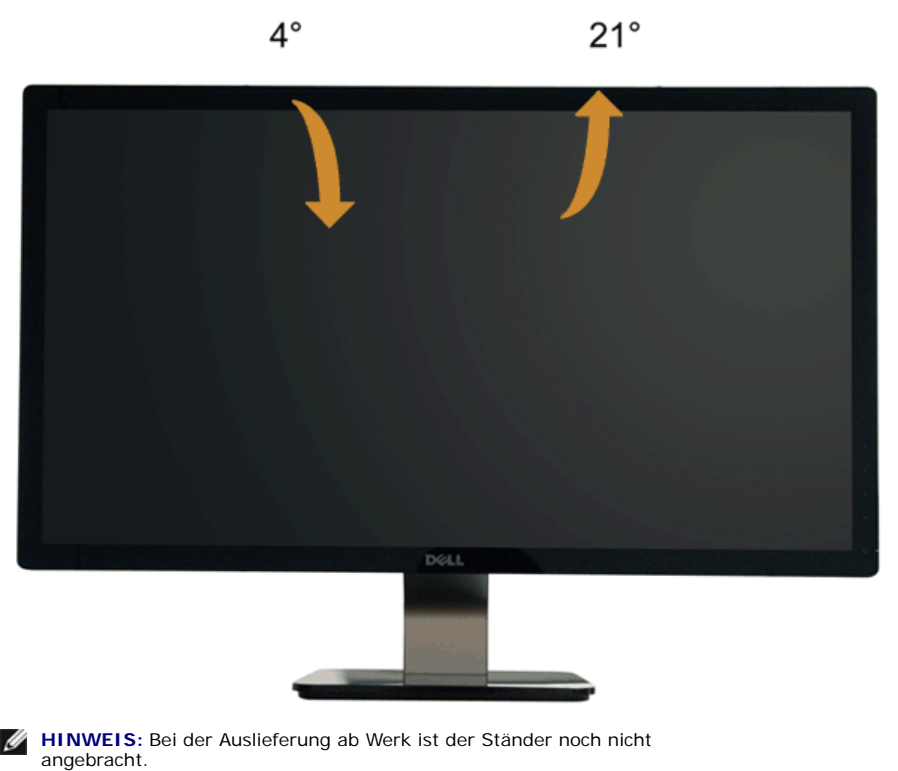

### <span id="page-41-0"></span>**Problemlösung**

#### **Bedienungsanleitung Dell™ S2440L**

- 0 **[Selbsttest](#page-41-1)**
- ۰ **[Selbstdiagnose](#page-41-2)**
- [In-Store Demo](#page-42-0)
- [Allgemeine Probleme](#page-43-0)
- [Produktspezifsche Probleme](#page-44-0)

**ACHTUNG:** Bevor Sie die in diesem Abschnitt beschriebenen Schritte ausführen, lesen und befolgen Sie bitte die [Sicherheitshinweise](#page-45-1).

#### <span id="page-41-1"></span>**Selbsttest**

Ihr Monitor verfügt über eine Selbsttestfunktion, mit der Sie überprüfen können, ob der Monitor ordnungsgemäß funktioniert. Wenn Monitor und Computer ordnungsgemäß miteinander verbunden sind, der Monitorbildschirm jedoch leer bleibt, führen Sie bitte wie folgt den Monitor-Selbsttest aus:

- 1. Schalten Sie sowohl Computer als auch Monitor aus.
- 2. Trennen Sie das Videokabel von der Rückseite des Computers. Damit der Selbsttest richtig ausgeführt werden kann, trennen Sie bitte alle Videokabel von den Anschlüssen an der Rückseite des Computers
- ab.
- 3. Schalten Sie den Monitor ein.

Das schwebende Dialogfenster wird auf schwarzem Hintergrund angezeigt, wenn der Monitor kein Videosignal erkennt, aber sonst ordnungsgemäß funktioniert. Im Selbsttestmodus leuchtet die Betriebsanzeige-LED weiterhin weiß. Außerdem läuft je nach gewählter Eingangsquelle eines der beiden nachstehend dargestellten Dialogfelder über den Bildschirm.

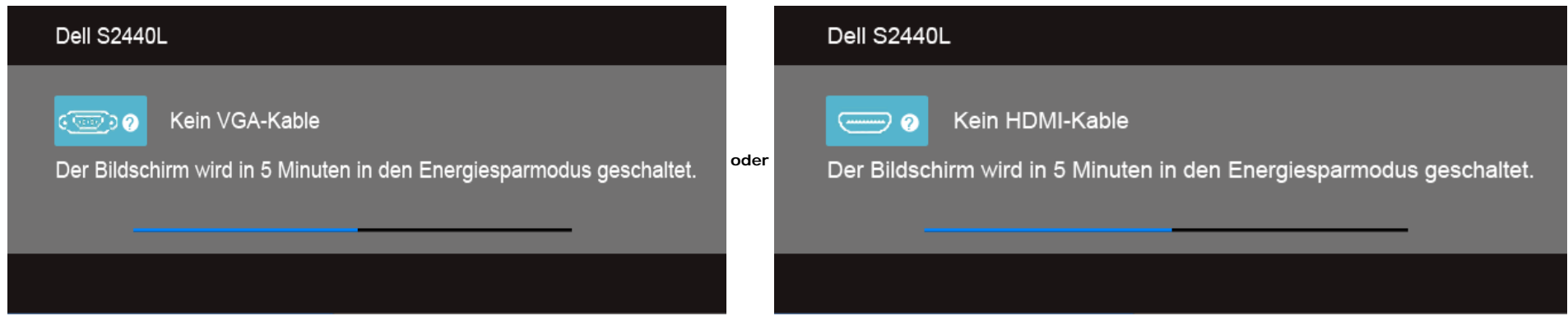

- 4. Diese Anzeige erscheint auch im Normalbetrieb, wenn das Videokabel getrennt oder beschädigt ist.
- 5. Schalten Sie den Monitor aus und schließen Sie das Videokabel neu an; schalten Sie anschließend sowohl den Computer als auch den Monitor wieder ein.

Falls Ihr Monitorbildschirm nach den obigen Schritten immer noch leer bleibt, überprüfen Sie bitte Ihre Videokarte und den Computer; Ihr Monitor funktioniert einwandfrei.

#### <span id="page-41-2"></span>**Selbstdiagnose**

Ihr Monitor ist mit einem integrierten Selbstdiagnose-Werkzeug ausgestattet, das Ihnen bei der Diagnose von Problemen mit dem Monitor oder mit Computer und Grafkkarte helfen kann.

**HINWEIS:** Die Selbstdiagnose kann nur ausgeführt werden, wenn kein Videokabel angeschlossen ist und sich der Monitor im *Selbsttestmodus* befndet.Ø

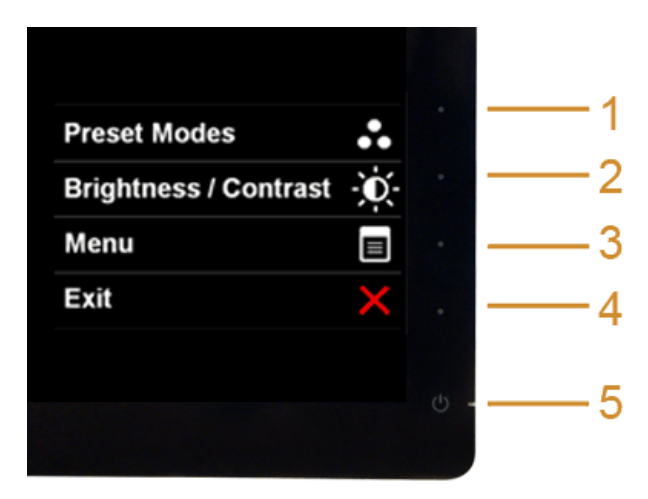

So starten Sie die Selbstdiagnose:

- 1. Überzeugen Sie sich davon, dass der Bildschirm sauber ist (kein Staub auf dem Bildschirm).
- 2. Trennen Sie das/die Videokabel von der Rückseite des Computers. Der Monitor wechselt nun in den Selbsttestmodus.
- 3. Halten Sie die **Tasten 1** und **4** gleichzeitig etwa 2 Sekunden lang gedrückt. Ein grauer Bildschirm erscheint.
- 4. Untersuchen Sie das Bild aufmerksam auf Unregelmäßigkeiten.
- 5. Drücken Sie die **Taste 4** am Bedienfeld noch einmal. Der Bildschirm wird nun in rot angezeigt.
- 6. Untersuchen Sie das Bild auf Auffälligkeiten.
- 7. Wiederholen Sie die Schritte 5 und 6; das Bild wird der Reihe nach in grün, blau, schwarz, und weiß angezeigt.

Nach der Anzeige des weißen Bildschirms ist der Test abgeschlossen. Zum Verlassen drücken Sie die **Taste 4** noch einmal.

Falls bei diesem Selbsttest keine Auffälligkeiten auftreten sollten, funktioniert der Monitor ordnungsgemäß . Überprüfen Sie Grafkkarte und Computer.

#### <span id="page-42-0"></span>**In-Store Demo**

InStore OSD Modus aufrufen

Lösen/Trennen Sie alle Kabel ab. Stellen Sie sicher, dass sich der Monitor im "Ein" Modus befndet. Halten Sie die **Taste 2** und **Taste 4** fünf Sekunden lang gedrückt.

InStore OSD Modus beenden

Drücken Sie ein Mal auf die Ein/Aus-Taste. Wenn die Stromversorgung während der Demo unterbrochen wird, setzen Sie die Demo nach dem Wiederherstellen der Stromversorgung fort.

### <span id="page-43-0"></span>**Allgemeine Probleme**

In der folgenden Tabelle fnden Sie grundlegende Informationen zu allgemeinen Monitorproblemen und zu möglichen Lösungen.

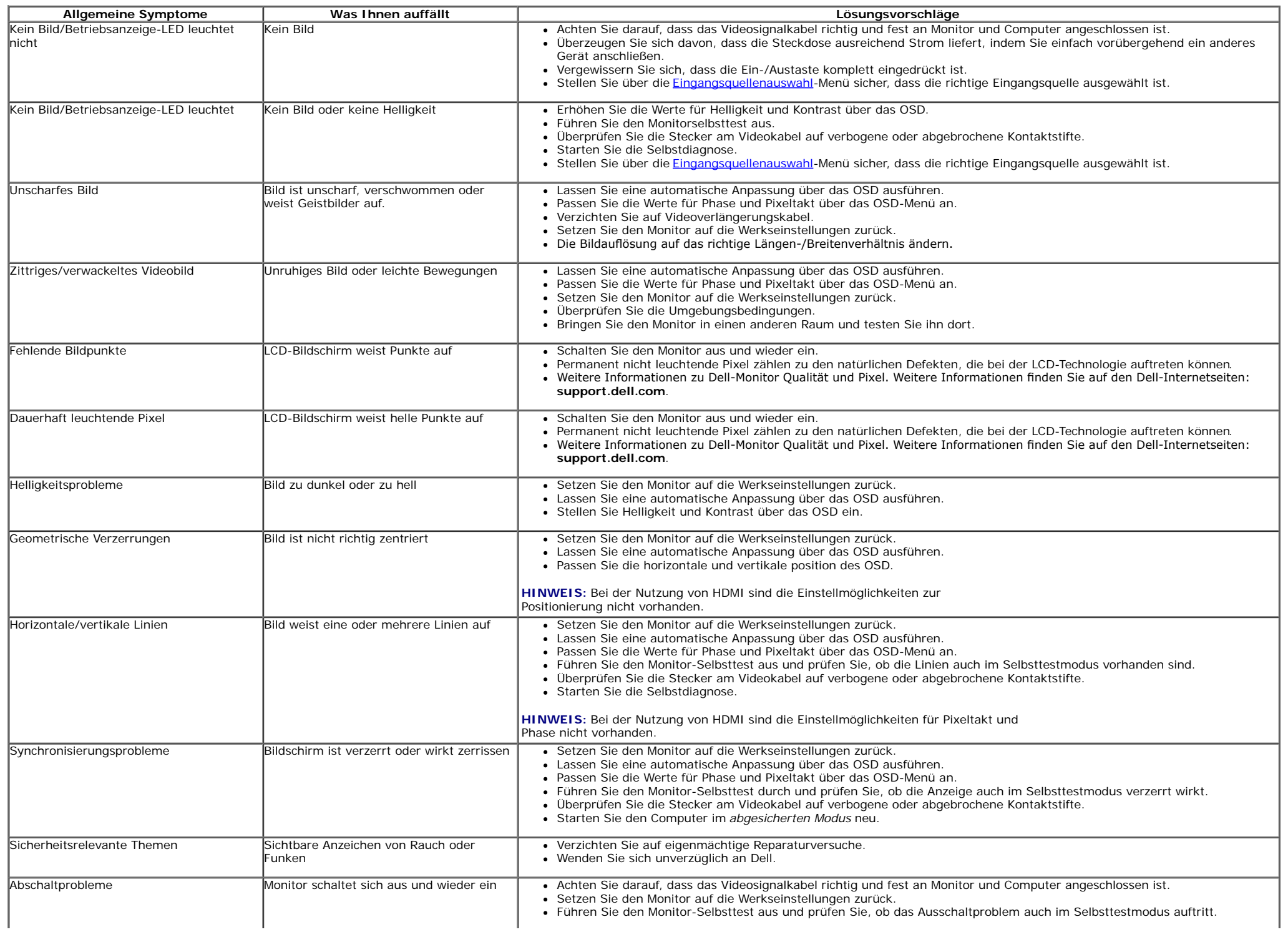

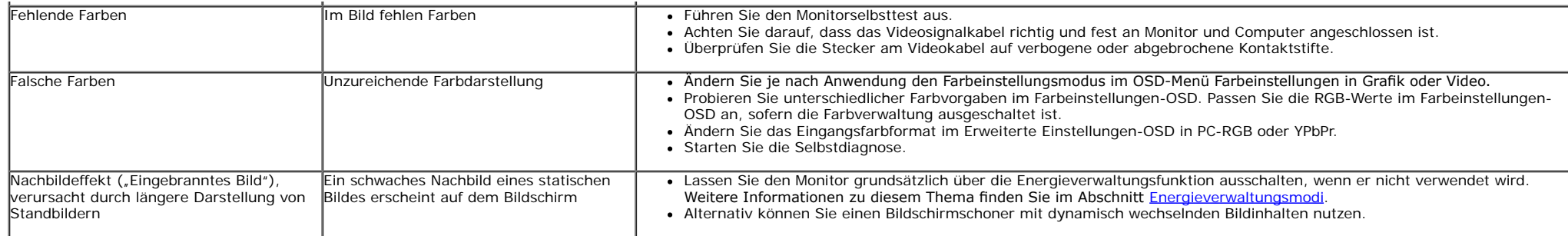

# <span id="page-44-0"></span>**Produktspezifsche Probleme**

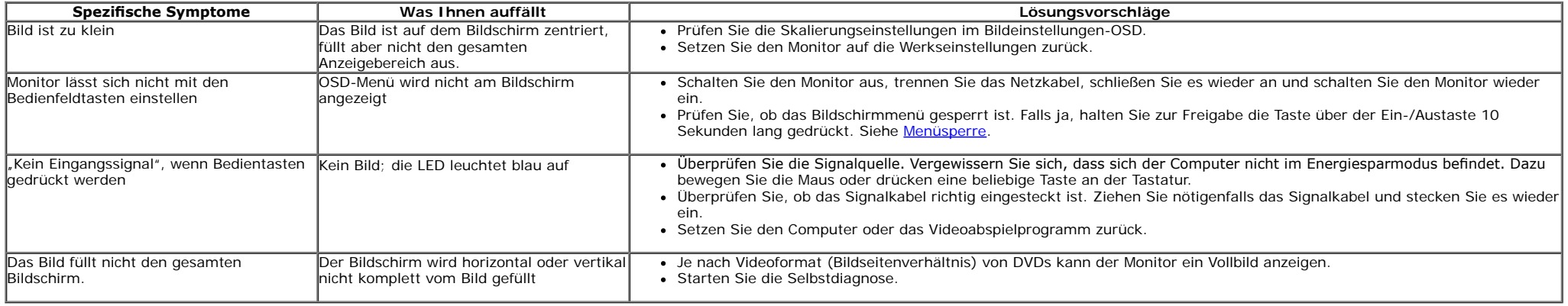

**HINWEIS:** Im HDMI-Modus steht die Funktion **Auto-Anpassung** nicht zur Verfügung.

# <span id="page-45-0"></span>**Anhang**

**Bedienungsanleitung Dell™ S2440L**

- [Sicherheitshinweise](#page-45-1)
- [FCC-Hinweis \(nur USA\)](#page-45-2)
- **O** [Dell Kontaktangabe](#page-46-0)

# <span id="page-45-1"></span>**ACHTUNG: Sicherheitshinweise**

**ACHTUNG: Die Verwendung von anderen als in dieser Dokumentation angegebenen Bedienelementen, Anpassungen oder Verfahren kann zu**  $\mathbb{A}$ **Schock-, elektrischen und/oder mechanischen Gefahren führen.**

Weitere Informationen über Sicherheitshinweise fnden Sie in der *Produktinformationsanleitung*.

# <span id="page-45-2"></span>**FCC-Erklärung (nur für die USA) und weitere rechtliche Informationen**

Lesen Sie bitte die Webseite über rechtliche Konformität unter [www.dell.com\regulatory\\_compliance](http://www.dell.com/regulatory_compliance) für die FCC-Erklärung und weitere rechtliche Informationen.

# <span id="page-46-0"></span>**Dell Kontaktangaben**

**Kunden in den Vereinigten Staaten wählen die Nummer 800-WWW-DELL**

Ø **HINWEIS:** Haben Sie keine aktive Internetverbindung, können Sie Kontaktinformationen auf Ihrem Kaufbeleg, dem Verpackungsbeleg, der Rechnung oder im Dell-Produktkatalog fnden.

**Dell bietet mehrere Online und auf Telefon basierende Support- und Service-Optionen. Die Verfügbarkeit ist je nach Land und Produkt unterschiedlich, so dass einige Service-Optionen in Ihrer Region eventuell nicht verfügbar sind. So kontaktieren Sie Dell zwecks Fragen zum Verkauf, technischem Support oder Kundendienst:**

- **1.** Besuchen Sie **support.dell.com.**
- **2.** Wählen Sie Ihr Land oder Ihre Region im Listenfeld **Land/Region wählen** unten auf der Seite.
- **3.** Klicken Sie auf **Kontaktaufnahme** links auf der Seite
- **4.** Wählen Sie den Service- oder Support-Link, der Ihren Bedürfnissen entspricht.
- **5.** Wählen Sie die Art der Kontaktaufnahme mit Dell, die praktisch für Sie ist.

# <span id="page-47-0"></span>**Einstellen des Monitors**

**Bedienungsanleitung Dell™ S2440L**

# **Anleitung zum Einstellen der Anzeigeaufösung**

Stellen Sie mit den folgenden Schritten die Anzeigeaufösung auf **1920 x 1080** Pixel, um die optimale Anzeigeleistung unter einem Microsoft® Windows® Betriebssystem zu erhalten:

Unter Windows Vista<sup>®</sup>, Windows<sup>®</sup> 7, Windows<sup>®</sup> 8:

- 1. Wählen Sie unter Windows® 8 die Desktop Kachel zum Wechsel auf den klassischen Desktop.
- 2. Klicken Sie auf **Bildschirmaufösung.**
- 3. Klicken Sie in der Dropdownliste auf die Bildschirmaufösung und wählen Sie **1920 x 1080** aus.
- 4. Klicken Sie auf **OK**.

Wenn die gewünschte Aufösung nicht als Option angezeigt wird, müssen Sie Ihren Grafktreiber unter Umständen aktualisieren. Bitte klicken Sie auf eine der nachstehenden Bedingungen entsprechend Ihrem Computersystem und folgen Sie den angegebenen Schritten.

**1: [Wenn Sie einen Dell™ Desktop- oder Dell™ Notebook-Computer mit einem Internetzugang haben.](#page-48-0)**

**2: [Wenn Sie einen Nicht-Dell™ Desktop-, Notebook-Computer bzw. Grafkkarte haben.](#page-49-0)**

# <span id="page-48-0"></span>**Einstellen des Monitors**

**Bedienungsanleitung Dell™ S2440L**

# **Wenn Sie einen Dell™ Desktop- oder Dell™ Notebook-Computer mit einem Internetzugang haben**

1. Besuchen Sie **http://support.dell.com,** geben Sie Ihre Servicekennung ein und laden den aktuellsten Treiber für Ihre Grafkkarte herunter.

2. Versuchen Sie nach dem Installieren der Treiber für Ihren Grafk-Adapter noch einmal die Aufösung auf **1920 x 1080** einzustellen.

**HINWEIS:** Ist es nicht möglich die Auflösung auf 1920 x 1080 einzustellen, dann nehmen Sie bitte mit Dell™ Kontakt auf, um sich nach einem Grafik-Adapter, der diese Aufösungen unterstützt, zu erkundigen.

# <span id="page-49-0"></span>**Einstellen des Monitors**

**Bedienungsanleitung Dell™ S2440L**

# **Wenn Sie einen Nicht-Dell™ Desktop-, Notebook-Computer bzw. Grafkkarte haben**

Unter Windows Vista<sup>®</sup>, Windows<sup>®</sup> 7, Windows<sup>®</sup> 8:

1. Wählen Sie unter Windows® 8 die Desktop Kachel zum Wechsel auf den klassischen Desktop.

2. Rechtsklicken Sie auf den Desktop, wählen Sie dann **Anpassen**.

- 3. Klicken **Sie anschließend auf Anzeige**.
- 4. Klicken **Sie auf Erweiterte Einstellungen**.
- 5. Durch die Überschrift des Fensters erkennen Sie den Anbieter Ihres Grafk-Controllers (z.B. NVIDIA, ATI, Intel etc.).

6. Besuchen Sie bitte die Website des Anbieters Ihrer Grafikkarte (z.B. [http://www.ATI.com](http://www.ati.com/) OD[ER http://www.NVIDIA.co](http://www.nvidia.com/)m), um einen aktualisierten Treiber zu erhalten.

7. Versuchen Sie nach dem Installieren der Treiber für Ihren Grafk-Adapter noch einmal die Aufösung auf **1920 x 1080** einzustellen.

HINWEIS: Ist es nicht möglich die gewünschte Auflösung einzustellen, dann nehmen Sie bitte mit dem Hersteller Ihres Computers Kontakt auf oder überlegen Sie sich, einen Grafk-Adapter zu kaufen, der diese Aufösung unterstützt.